# **Encryption Recovery v11.9**

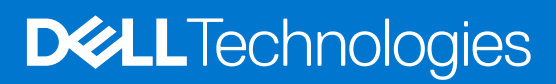

**January 2024 Rev. A01**

#### Remarques, précautions et avertissements

**REMARQUE :** Une REMARQUE indique des informations importantes qui peuvent vous aider à mieux utiliser votre produit.

**PRÉCAUTION : ATTENTION vous avertit d'un risque de dommage matériel ou de perte de données et vous indique comment éviter le problème.**

**AVERTISSEMENT : Un AVERTISSEMENT signale un risque d'endommagement du matériel, de blessure corporelle, voire de décès.**

**© 2012-2024 Dell Inc. All rights reserved.** Registered trademarks and trademarks used in the Dell Encryption and Endpoint Security Suite Enterprise suite of documents: Dell™ and the Dell logo, Dell Precision™, OptiPlex™, ControlVault™, Latitude™, XPS®, and KACE™ are trademarks of Dell Inc. Cylance®, CylancePROTECT, and the Cylance logo are registered trademarks of Cylance, Inc. in the U.S. and other countries. McAfee® and the McAfee logo are trademarks or registered trademarks of McAfee, Inc. in the US and other countries. Intel®, Pentium®, Intel Core Inside Duo®, Itanium®, and Xeon® are registered trademarks of Intel Corporation in the U.S. and other countries. Adobe®, Acrobat®, and Flash® are registered trademarks of Adobe Systems Incorporated. Authen tec® and Eikon® are registered trademarks of Authen tec. AMD® is a registered trademark of Advanced Micro Devices, Inc. Microsoft®, Windows®, and Windows Server®, Windows Vista®, Windows 10®, Active Directory®, Access®, BitLocker®, BitLocker To Go®, Excel®, Hyper-V®, Outlook®, PowerPoint®, Word®, OneDrive®, SQL Server®, and Visual C++® are either trademarks or registered trademarks of Microsoft Corporation in the United States and/or other countries. VMware® is a registered trademark or trademark of VMware, Inc. in the United States or other countries. Box® is a registered trademark of Box. Dropbox<sup>3M</sup> is a service mark of Dropbox, Inc. Google™, Android™, Google™ Chrome™, Gmail™, and Google™ Play are either trademarks or registered trademarks of Google Inc. in the United States and other countries. Apple®, App Store℠, Apple Remote Desktop™, Boot Camp™, FileVault™, iPad®, iPhone®, iPod®, iPod touch®, iPod shuffle®, and iPod nano®, Macintosh®, and Safari® are either servicemarks, trademarks, or registered trademarks of Apple, Inc. in the United States and/or other countries. EnCase™ and Guidance Software® are either trademarks or registered trademarks of Guidance Software. Entrust® is a registered trademark of Entrust®, Inc. in the United States and other countries. Mozilla® Firefox® is a registered trademark of Mozilla Foundation in the United States and/or other countries. iOS® is a trademark or registered trademark of Cisco Systems, Inc. in the United States and certain other countries and is used under license. Oracle® and Java® are registered trademarks of Oracle and/or its affiliates. Travelstar® is a registered trademark of HGST, Inc. in the United States and other countries. UNIX® is a registered trademark of The Open Group. VALIDITY™ is a trademark of Validity Sensors, Inc. in the United States and other countries. VeriSign® and other related marks are the trademarks or registered trademarks of VeriSign, Inc. or its affiliates or subsidiaries in the U.S. and other countries and licensed to Symantec Corporation. KVM on IP® is a registered trademark of Video Products. Yahoo!® is a registered trademark of Yahoo! Inc. Bing® is a registered trademark of Microsoft Inc. Ask® is a registered trademark of IAC Publishing, LLC. Other names may be trademarks of their respective owners.

# **Contents**

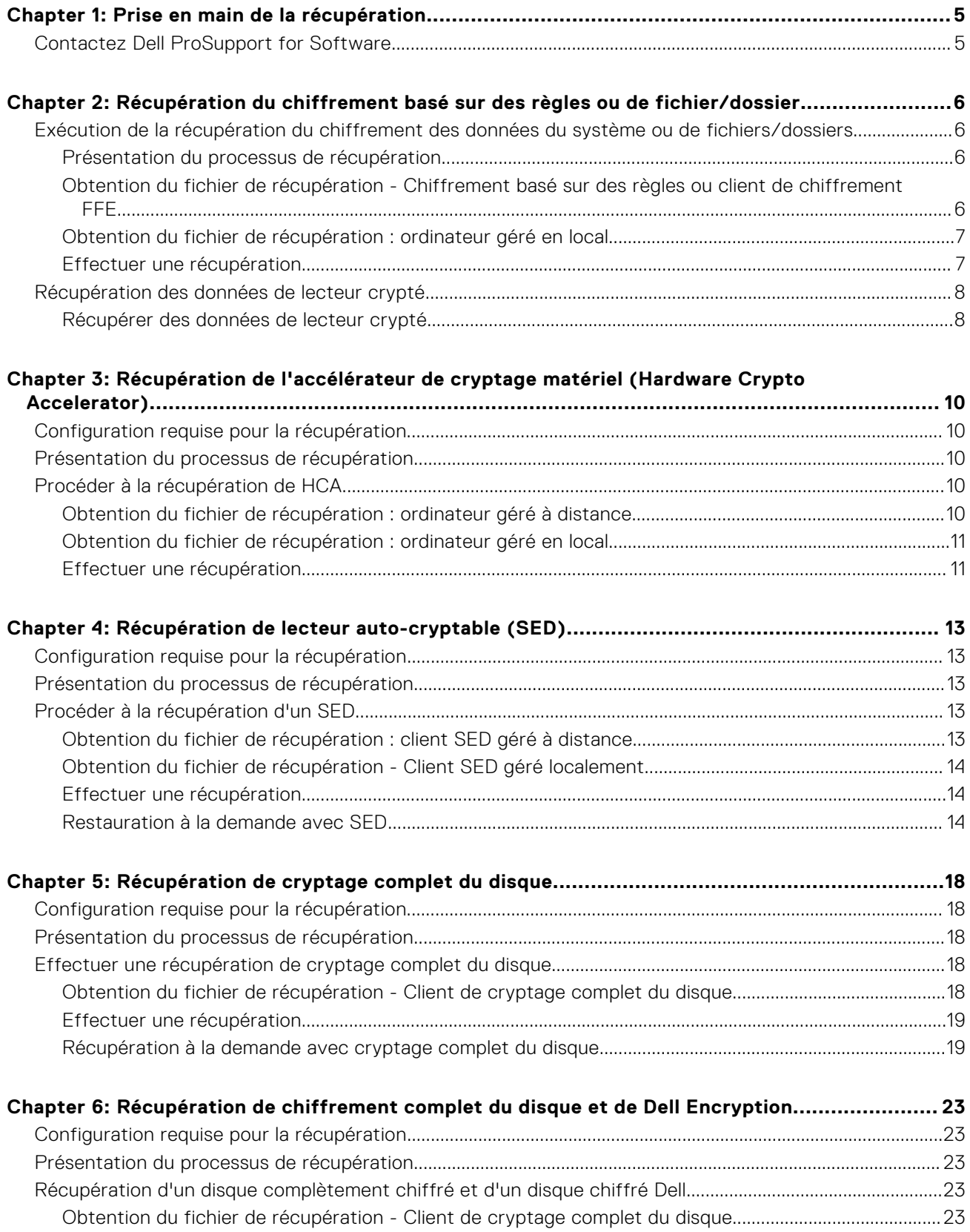

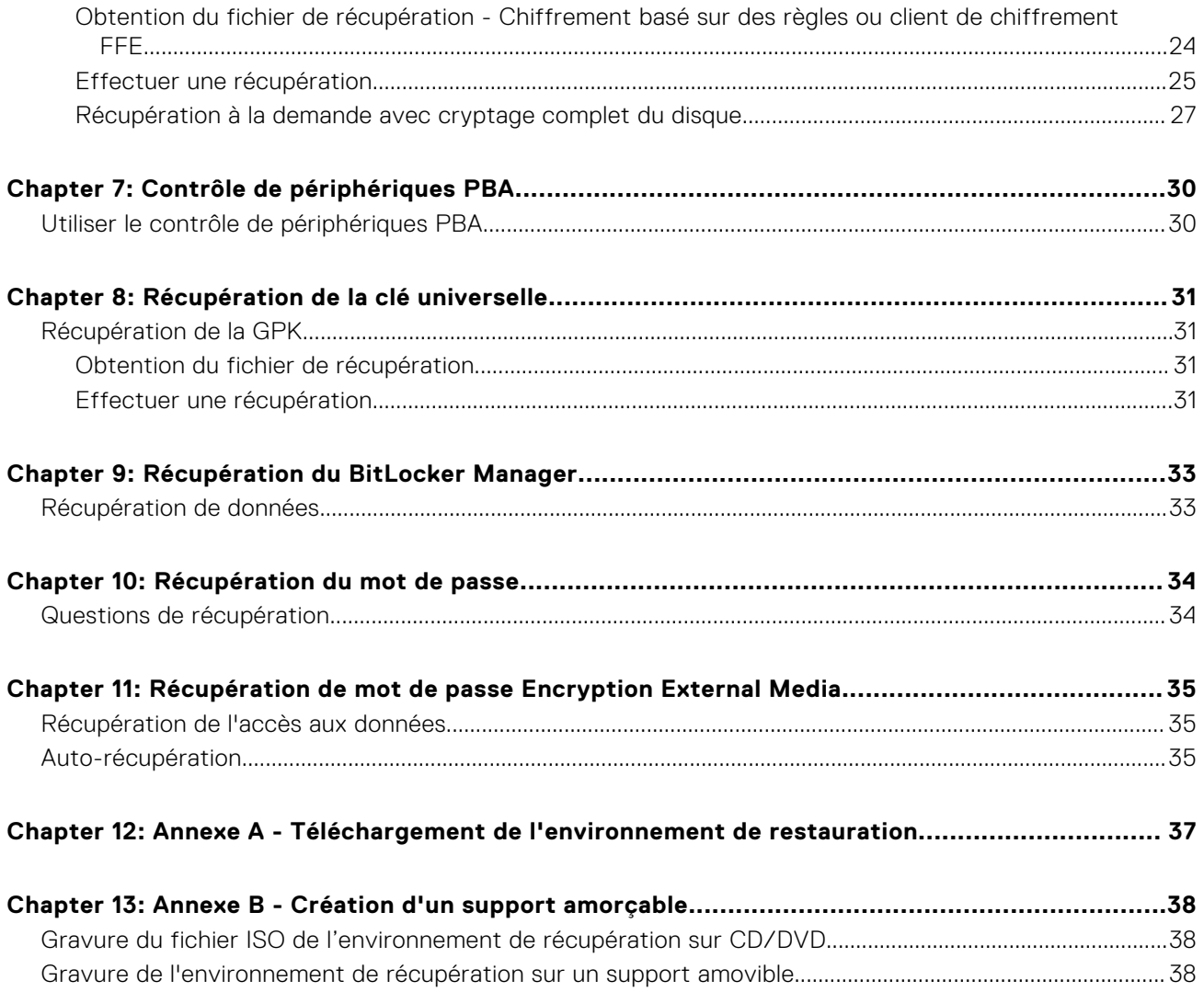

# **Prise en main de la récupération**

**1**

<span id="page-4-0"></span>Cette section détaille les éléments nécessaires pour créer l'environnement de récupération.

- CD-R, support DVD-R ou support amovible formaté
	- En cas de gravure de CD ou DVD, consultez la section [Gravure de l'image ISO de l'environnement de récupération sur](#page-37-0) [CD/DVD](#page-37-0) pour en savoir plus.
	- Si vous utilisez un support amovible, consultez [Gravure de l'environnement de récupération sur un support amovible](#page-37-0) pour en savoir plus.
- Ensemble de récupération pour le périphérique en échec
	- Les instructions suivantes détaillent l'obtention d'un ensemble de récupération auprès de votre serveur Dell Security Management Server, dans le cas des clients gérés à distance.
	- Dans le cas des clients gérés en local, le package d'ensemble de récupération est créé lors de l'installation, soit sur un lecteur réseau partagé, soit sur un support externe. Repérez ce package avant de continuer.

## **Contactez Dell ProSupport for Software**

Appelez le 877-459-7304, poste 4310039, afin de recevoir 24x7 une assistance téléphonique concernant votre produit Dell.

Un support en ligne pour les produits Dell est en outre disponible à l'adresse [dell.com/support](https://www.dell.com/support/home/products/security_int/security_dell_data). Le support en ligne englobe les pilotes, les manuels, des conseils techniques et des réponses aux questions fréquentes et émergentes.

Aidez-nous à vous mettre rapidement en contact avec l'expert technique approprié en ayant votre numéro de série ou votre code de service express à portée de main lors de votre appel.

Pour les numéros de téléphone en dehors des États-Unis, consultez l'article [Numéros de téléphone](https://www.dell.com/support/kbdoc/000125374/dell-data-security-international-support-phone-numbers) [internationaux Dell ProSupport for Software.](https://www.dell.com/support/kbdoc/000125374/dell-data-security-international-support-phone-numbers)

# <span id="page-5-0"></span>**Récupération du chiffrement basé sur des règles ou de fichier/dossier**

Une récupération est nécessaire lorsque l'ordinateur crypté ne démarre pas sur le système d'exploitation. Cela se produit lorsque le registre n'est pas correctement modifié ou que des modifications de matériel se sont produites sur un ordinateur crypté.

À l'aide de la récupération du chiffrement basé sur des règles ou FFE (File/Folder Encryption, chiffrement de fichier/dossier), vous pouvez récupérer l'accès aux éléments suivants :

- Un ordinateur qui ne démarre pas et qui vous invite à procéder à une récupération de SDE.
- Un ordinateur affiche un BSOD avec un code STOP de 0x6f ou 0x74.
- Un ordinateur sur lequel vous ne pouvez pas accéder aux données cryptées ni modifier des règles.
- Un serveur exécutant Dell Encryption qui répond à l'une des conditions précédentes.

Un ordinateur dont la carte HCA (accélérateur de cryptage matériel) ou la carte mère/TPM doivent être remplacées. **REMARQUE :** À partir de la version v8.9.3, l'accélérateur de cryptage matériel n'est pas pris en charge.

# **Exécution de la récupération du chiffrement des données du système ou de fichiers/dossiers**

Suivez ces étapes pour effectuer une récupération du chiffrement des données du système.

### **Présentation du processus de récupération**

**REMARQUE :** Pour les serveurs Dell exécutant la version 10.2.8 et les versions antérieures, la récupération nécessite un environnement 32 bits. Les serveurs Dell exécutant la version 10.2.9 et les versions supérieures fournissent des ensembles de récupération 32 bits et 64 bits.

Pour récupérer un système défaillant :

- 1. Gravez l'environnement de restauration sur un CD/DVD ou créez une clé USB démarrable. Reportez-vous à l'[Annexe A -](#page-36-0) [Gravure de l'environnement de restauration](#page-36-0).
- 2. Obtenez le fichier de récupération.
- 3. Procéder à la récupération.

### **Obtention du fichier de récupération - Chiffrement basé sur des règles ou client de chiffrement FFE**

Obtenez le fichier de récupération.

Le fichier de récupération peut être téléchargé à partir de la console de gestion. Pour télécharger les clés de récupération de disque générées lors de l'installation de Dell Encryption :

- a. Ouvrez la console de gestion et, dans le volet de gauche, sélectionnez **Populations > Points de terminaison**.
- b. Saisissez le nom d'hôte du point de terminaison, puis cliquez sur **Rechercher**.
- c. Saisissez le nom du point de terminaison.
- d. Cliquez sur **Clés de récupération de périphérique**.

<span id="page-6-0"></span>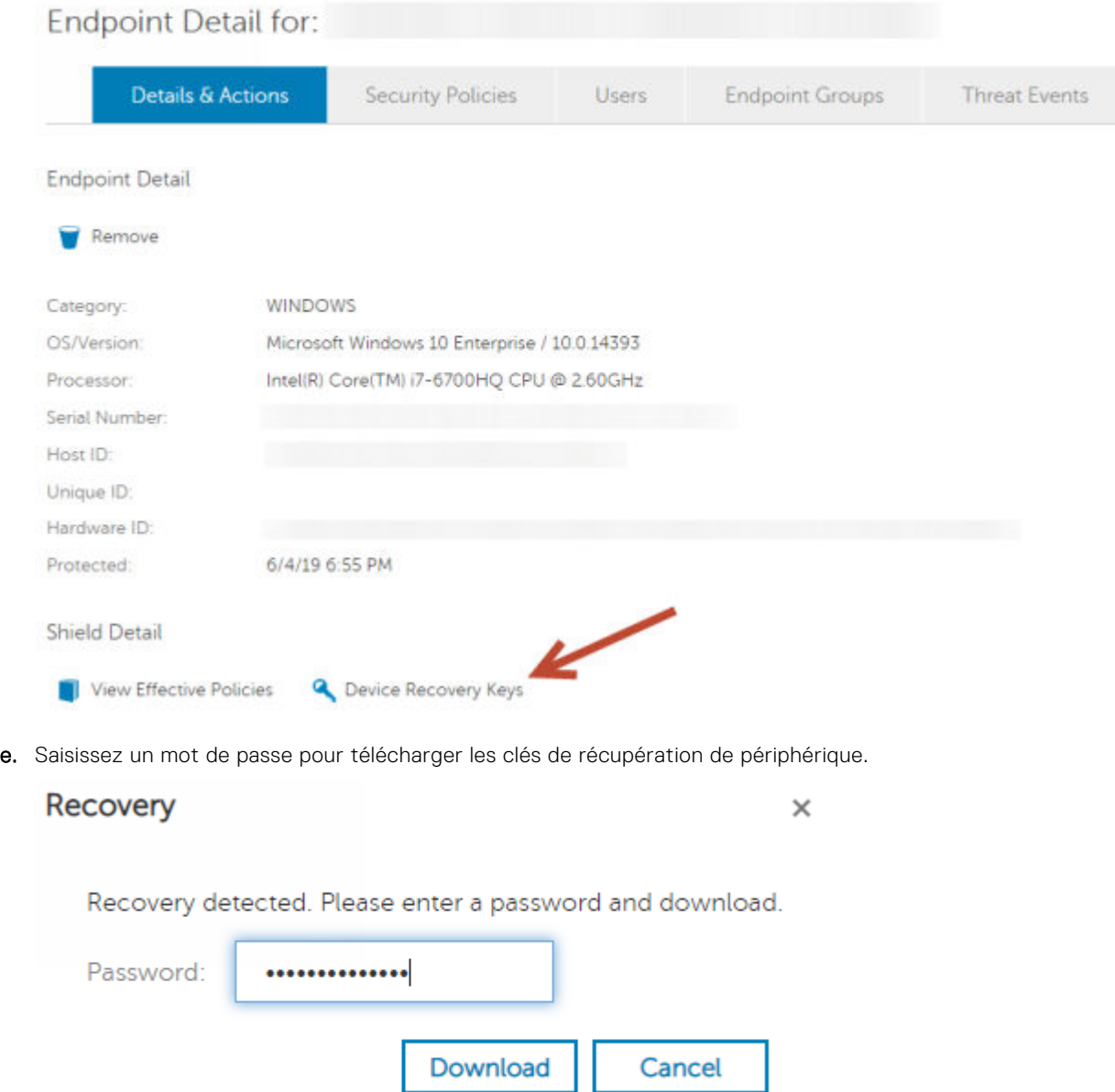

f. Copiez les clés de récupération de périphérique dans un emplacement auquel il est possible d'accéder lors du démarrage dans WinPE.

### **Obtention du fichier de récupération : ordinateur géré en local**

Pour obtenir le fichier de récupération Encryption Personal :

- 1. Localisez le fichier de restauration dénommé **LSARecovery\_<nomsystème** > **.exe**. Ce fichier a été stocké sur un disque réseau ou un périphérique de stockage amovible lorsque vous avez utilisé l'Assistant Configuration lors de l'installation d'Encryption Personal.
- 2. Copiez **LSARecovery\_<nomsystème** > **.exe** sur l'ordinateur cible (où se trouvent les données à récupérer).

### **Effectuer une récupération**

1. À l'aide du support amorçable créé précédemment, effectuez un amorçage sur ce support dans un système de récupération ou sur le périphérique qui contient le disque que vous tentez de récupérer. Un environnement WinPE s'ouvre.

<span id="page-7-0"></span>**(i)** REMARQUE : Désactivez SecureBoot avant le processus de récupération. Lorsque vous avez terminé, réactivez SecureBoot.

- 2. Saisissez **x** et appuyez sur **Entrée** pour afficher une invite de commande.
- 3. Accédez au fichier de récupération et lancez-le.
- 4. Sélectionnez une option :
	- mon système ne démarre pas et affiche un message me demandant d'effectuer une récupération de SDE.

Cela vous permet de reconstruire les contrôles matériels effectués par le client de cryptage lorsque vous amorcez le système dans le système d'exploitation.

● Mon système ne me permet pas d'accéder à des données cryptées ni de modifier des règles ou est en cours de réinstallation.

Utilisez cette option si vous devez remplacer la carte HCA (accélérateur de cryptage matériel) ou la carte mère/TPM.

5. Dans la boîte de dialogue Informations de sauvegarde et de récupération, confirmez que les informations sur l'ordinateur client à récupérer sont correctes et cliquez sur **Suivant**.

Lors de la récupération d'ordinateurs non-Dell, les champs Numéro de série et Numéro d'inventaire sont vides.

6. Dans la boîte de dialogue qui répertorie les volumes de l'ordinateur, sélectionnez tous les lecteurs applicables et cliquez sur **Suivant**.

Utilisez les combinaisons Maj-clic ou Ctrl-clic pour sélectionner plusieurs lecteurs.

Si le lecteur sélectionné ne fait pas l'objet d'un chiffrement basé sur des règles ou de fichier/dossier (FFE), la récupération échouera.

7. Saisissez votre mot de passe de récupération, puis cliquez sur **Suivant**.

Avec un client géré à distance, il s'agit du mot de passe fourni dans [l'étape e](#page-5-0) de la section [Obtention du fichier de](#page-5-0) [récupération : ordinateur géré à distance.](#page-5-0)

Dans Encryption Personal, il s'agit du mot de passe d'administrateur de cryptage défini pour le système au moment de la mise en séquestre des clés.

- 8. Dans la boîte de dialogue Récupération, cliquez sur **Récupérer**. Le processus de récupération démarre.
- 9. Une fois l'installation terminée, cliquez sur **Terminer**.

#### **REMARQUE :**

Veillez à bien retirer la clé USB ou le CD/DVD utilisé pour amorcer la machine. Si vous ne le faites pas, vous risquez de redémarrer dans l'environnement de récupération.

10. Après le redémarrage de l'ordinateur, il devrait fonctionner parfaitement. Si le problème persiste, contactez Dell ProSupport.

## **Récupération des données de lecteur crypté**

Si l'ordinateur cible n'est pas amorçable et qu'il n'y a pas de panne matérielle, la récupération des données peut être réalisée sur l'ordinateur amorcé dans un environnement de récupération. Si l'ordinateur cible n'est pas amorçable et qu'il subit une panne matérielle ou qu'il s'agit d'un périphérique USB, la récupération des données peut être réalisée en utilisant un autre support de démarrage. Si vous connectez un lecteur protégé par Dell Encryption à un autre système qui exécute également Dell Encryption, les fichiers seront visibles lorsque vous parcourrez les répertoires. Cependant, si vous tentez d'ouvrir ou de copier un fichier, une erreur *Accès refusé* se produira. Si vous connectez un lecteur crypté par Dell à un système sur lequel Dell Encryption n'est pas installé, toute tentative d'ouverture de données entraînera l'affichage de texte chiffré.

#### **Récupérer des données de lecteur crypté**

Pour récupérer des données de lecteur crypté :

- 1. Pour obtenir le DCID/ID de récupération de l'ordinateur, choisissez une option :
	- a. Exécutez WSScan sur un dossier où les données cryptées « Common » sont stockées.
		- Le DCID/ID de récupération de huit caractères s'affiche après « Common ».
	- b. Ouvrez la console de gestion à distance et sélectionnez l'onglet **Détails et actions** pour le point de terminaison.
	- c. Dans la section Détail de bouclier de l'écran Détail de point final, recherchez l'entrée DCID/ID de récupération.
- 2. Pour télécharger la clé depuis le serveur, accédez à l'utilitaire Dell Administrative Unlock (**CMGAu**) et exécutez-le.

Vous pouvez obtenir l'utilitaire Dell Administrative Unlock auprès de Dell ProSupport.

3. Dans la boîte de dialogue de l'utilitaire Dell Administrative Unlock (CMGAu), entrez les informations suivantes (certains champs peuvent être prérenseignés) et cliquez sur **Suivant**.

**Serveur :** nom d'hôte complet du serveur, par exemple :

Serveur de périphérique (avant les clients 8.x) : **https://<server.organization.com>:8081/xapi**

#### Serveur de sécurité : **https://<server.organization.com>:8443/xapi/**

**Admin Dell :** le nom du compte administrateur d'analyse approfondie (activé dans le Security Management Server/Security Management Server Virtual)

**Mot de passe de l'admin Dell :** le mot de passe de compte de l'administrateur d'analyse approfondie (activé dans le Security Management Server/Security Management Server Virtual)

**MCID :** effacez le contenu du champ MCID

**DCID :** le DCID/ID de récupération que vous avez obtenu auparavant.

4. Dans la boîte de dialogue de l'utilitaire d'administration Dell, sélectionnez **Non, effectuer un téléchargement à partir d'un serveur maintenant** et cliquez sur **Suivant**.

#### **REMARQUE :**

Si le client de chiffrement n'est pas installé, un message signale *Échec du déverrouillage*. Passez à un ordinateur où le client de cryptage est installé.

- 5. Une fois le téléchargement et le déverrouillage terminés, copiez les fichiers à récupérer à partir de ce lecteur. Tous les fichiers peuvent être lus. **Ne cliquez pas sur Terminer tant que vous n'avez pas récupéré les fichiers***.*
- 6. Après avoir récupéré les fichiers et lorsque vous êtes prêt à reverrouiller ces fichiers, cliquez sur **Terminer**.

**Une fois que vous avez cliqué sur Terminer, les fichiers chiffrés ne sont plus disponibles**.

# <span id="page-9-0"></span>**Récupération de l'accélérateur de cryptage matériel (Hardware Crypto Accelerator)**

#### **REMARQUE :** À partir de la version v8.9.3, l'accélérateur de cryptage matériel n'est pas pris en charge.

À l'aide de la récupération Hardware Crypto Accelerator (HCA), vous pouvez récupérer l'accès aux éléments suivants :

- Les fichiers sur un lecteur crypté HCA : cette méthode décrypte le lecteur à l'aide des clés fournies. Vous pouvez sélectionner le lecteur spécifique à décrypter pendant le processus de récupération.
- Un lecteur crypté HCA après un remplacement de matériel Cette méthode est utilisée lorsque vous avez dû remplacer la carte d'accélérateur de cryptage matériel (HCA) ou une carte mère/TPM. Vous pouvez exécuter une récupération pour regagner l'accès aux données cryptées sans décrypter le lecteur.

## **Configuration requise pour la récupération**

Pour la récupération HCA, vous aurez besoin des éléments suivants :

- Accès au fichier ISO de l'environnement de restauration (la restauration exige un environnement 32 bits)
- CD/DVD ou support USB amorçable

## **Présentation du processus de récupération**

**REMARQUE :** La récupération nécessite un environnement 32 bits.

Pour récupérer un système défaillant :

- 1. Gravez l'environnement de restauration sur un CD/DVD ou créez une clé USB démarrable. Reportez-vous à l'[Annexe A -](#page-36-0) [Gravure de l'environnement de restauration](#page-36-0).
- 2. Obtenez le fichier de récupération.
- 3. Procéder à la récupération.

## **Procéder à la récupération de HCA**

Suivez ces étapes pour effectuer une récupération de HCA.

### **Obtention du fichier de récupération : ordinateur géré à distance**

Pour télécharger le fichier **<machinename\_domain.com>.exe** généré à l'installation de Dell Encryption :

- 1. Ouvrez la console de gestion à distance et, dans le volet gauche, sélectionnez **Gestion** > **Récupérer le point de terminaison**.
- 2. Dans le champ de recherche, entrez le nom de domaine complet du point de terminaison et cliquez sur **Rechercher**.
- 3. Dans la fenêtre Récupération, saisissez un mot de passe de récupération et cliquez sur **Télécharger**.

#### **REMARQUE :**

Vous devez vous souvenir de ce mot de passe pour accéder aux clés de récupération.

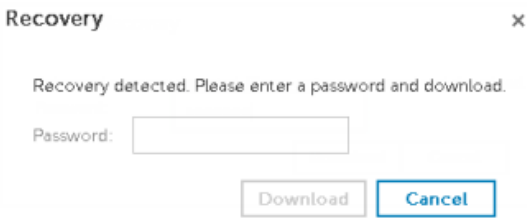

## <span id="page-10-0"></span>**Obtention du fichier de récupération : ordinateur géré en local**

Pour obtenir le fichier de récupération Encryption Personal :

- 1. Localisez le fichier de restauration dénommé **LSARecovery\_<nomsystème** > **.exe**. Ce fichier a été stocké sur un disque réseau ou un périphérique de stockage amovible lorsque vous avez utilisé l'Assistant Configuration lors de l'installation d'Encryption Personal.
- 2. Copiez **LSARecovery\_<nomsystème** > **.exe** sur l'ordinateur cible (où se trouvent les données à récupérer).

### **Effectuer une récupération**

1. À l'aide du support amorçable créé précédemment, effectuez un amorçage sur ce support dans un système de récupération ou sur le périphérique qui contient le disque que vous tentez de récupérer.

Un environnement WinPE s'ouvre.

**REMARQUE :** Désactivez SecureBoot avant le processus de récupération. Lorsque vous avez terminé, activez SecureBoot.

- 2. Saisissez **x** et appuyez sur **Entrée** pour afficher une invite de commande.
- 3. Accédez au fichier de récupération enregistré et lancez-le.
- 4. Sélectionnez une option :
	- Je veux décrypter le lecteur avec cryptage HCA.
	- Je veux restaurer l'accès au lecteur avec cryptage HCA.
- 5. Dans la boîte de dialogue Informations de sauvegarde et de récupération, vérifiez que le numéro de service et le numéro d'inventaire sont corrects, puis cliquez sur **Suivant**.
- 6. Dans la boîte de dialogue qui répertorie les volumes de l'ordinateur, sélectionnez tous les lecteurs applicables et cliquez sur **Suivant**.

Utilisez les combinaisons Maj-clic ou Ctrl-clic pour sélectionner plusieurs lecteurs.

Si le lecteur sélectionné ne fait pas l'objet d'un chiffrement HCA, la récupération échouera.

7. Saisissez votre mot de passe de récupération, puis cliquez sur **Suivant**.

Sur un ordinateur géré à distance, il s'agit du mot de passe fourni dans [l'étape 3](#page-9-0) de la section [Obtention du fichier de](#page-9-0) [récupération : ordinateur géré à distance.](#page-9-0)

Sur un ordinateur géré localement, le mot de passe est le mot de passe d'administrateur de cryptage défini pour le système dans Personal Edition au moment de la mise en séquestre des clés.

- 8. Dans la boîte de dialogue Récupération, cliquez sur **Récupérer**. Le processus de récupération démarre.
- 9. À l'invite, accédez au fichier de récupération enregistré, puis cliquez sur **OK**.

Si vous effectuez un décryptage complet, la boîte de dialogue suivante affiche l'état. Ce processus peut prendre un certain temps.

10. Lorsqu'un message s'affiche pour indiquer que la récupération a réussi, cliquez sur **Terminer**. L'ordinateur redémarre.

Après le redémarrage de l'ordinateur, il devrait fonctionner parfaitement. Si le problème persiste, contactez Dell ProSupport.

# <span id="page-12-0"></span>**Récupération de lecteur auto-cryptable (SED)**

Avec la récupération de SED, vous pouvez récupérer l'accès aux fichiers situés sur un SED par les méthodes suivantes :

- Effectuer un déverrouillage ponctuel du lecteur afin de contourner l'authentification avant démarrage (PBA).
- Déverrouiller, puis supprimer définitivement la PBA du lecteur. L'authentification unique ne fonctionnera pas en l'absence de PBA.
	- Avec un client SED géré à distance, la suppression de la PBA vous obligera à désactiver le produit à partir de la console de gestion à distance s'il est nécessaire de réactiver la PBA à l'avenir.
	- Avec un client SED géré localement, la suppression de la PBA vous obligera à désactiver le produit à l'intérieur du SE s'il est nécessaire de réactiver la PBA à l'avenir.

## **Configuration requise pour la récupération**

Pour la récupération de SED, vous aurez besoin des éléments suivants :

- Accès au fichier ISO de l'environnement de récupération
- CD/DVD ou support USB amorçable

## **Présentation du processus de récupération**

**REMARQUE :** Pour les serveurs Dell exécutant la version 10.2.8 et les versions antérieures, la récupération nécessite un environnement 32 bits. Les serveurs Dell exécutant la version 10.2.9 et les versions supérieures fournissent des ensembles de récupération 32 bits et 64 bits.

Pour récupérer un système défaillant :

- 1. Gravez l'environnement de restauration sur un CD/DVD ou créez une clé USB démarrable. Reportez-vous à l'[Annexe A -](#page-36-0) [Gravure de l'environnement de restauration](#page-36-0).
- 2. Obtenez le fichier de récupération.
- 3. Procéder à la récupération.

## **Procéder à la récupération d'un SED**

Suivre ces étapes pour effectuer une récupération de SED.

### **Obtention du fichier de récupération : client SED géré à distance**

Obtenez le fichier de récupération.

Le fichier de récupération peut être téléchargé à partir de la console de gestion à distance. Pour télécharger le fichier *<hostname>-sed-recovery.dat* généré à l'installation de Dell Data Security :

- a. Ouvrez la console de gestion à distance et, dans le volet gauche, sélectionnez **Management > Recover Data** (Gestion > Récupérer les données), puis sélectionnez l'onglet **SED**.
- b. Dans l'écran Récupérer des données, dans le champ Nom d'hôte, entrez le nom de domaine complet du point de terminaison, puis cliquez sur **Rechercher**.
- c. Dans le champ SED, sélectionnez une option.
- d. Cliquez sur **Créer un fichier de récupération**.

<span id="page-13-0"></span>Le fichier <nom d'hôte> -sed-recovery.dat est téléchargé.

### **Obtention du fichier de récupération - Client SED géré localement**

Obtenez le fichier de récupération.

Le fichier a été généré et est accessible à partir de l'emplacement de sauvegarde que vous avez sélectionné lorsque Authentification avancée a été installée sur l'ordinateur. Le nom du fichier est *OpalSPkey<nom du système>.dat*.

### **Effectuer une récupération**

1. À l'aide du support amorçable créé précédemment, effectuez un amorçage sur ce support dans un système de récupération ou sur le périphérique qui contient le disque que vous tentez de récupérer. Un environnement WinPE s'ouvre avec l'application de récupération.

**REMARQUE :** Désactivez SecureBoot avant le processus de récupération. Lorsque vous avez terminé, activez SecureBoot.

- 2. Choisissez l'option 1 et appuyez sur **Entrée**.
- 3. Sélectionnez **Parcourir**, localisez le fichier de récupération, puis cliquez sur **Ouvrir**.
- 4. Sélectionnez une option, puis cliquez sur **OK**.
	- **Déverrouillage ponctuel du lecteur** : cette méthode contourne la PBA.
	- **Déverrouiller le lecteur et supprimer la PBA** : cette méthode déverrouille, puis supprime définitivement la PBA du lecteur. La suppression de la PBA vous obligera à désactiver le produit à partir de la console de gestion à distance (pour un client SED géré à distance) ou à l'intérieur du SE (pour un client SED géré localement) s'il est nécessaire de réactiver la PBA à l'avenir. L'authentification unique ne fonctionnera pas en l'absence de PBA.
- 5. La récupération est terminée. Appuyez sur n'importe quelle touche pour revenir au menu.
- 6. Appuyez sur **r** pour redémarrer l'ordinateur.

#### **REMARQUE :**

Veillez à bien retirer la clé USB ou le CD/DVD utilisé pour amorcer l'ordinateur. Si vous ne le faites pas, vous risquez de redémarrer dans l'environnement de récupération.

7. Après le redémarrage de l'ordinateur, il devrait fonctionner parfaitement. Si le problème persiste, contactez Dell ProSupport.

### **Restauration à la demande avec SED**

#### **Contourner l'environnement d'authentification avant démarrage**

**REMARQUE :** La méthode de récupération de la réponse à la demande est uniquement disponible pour les comptes നി d'utilisateur de domaine.

Les utilisateurs oublient leur mot de passe et appellent le centre d'assistance pour savoir comment se connecter à l'environnement PBA. Utilisez le mécanisme de question/réponse intégré à l'appareil. Il est défini pour chaque utilisateur et est basé sur un ensemble tournant de caractères alphanumériques. L'utilisateur doit entrer son nom dans le champ **Nom d'utilisateur**, puis sélectionner **Options > Question/réponse**.

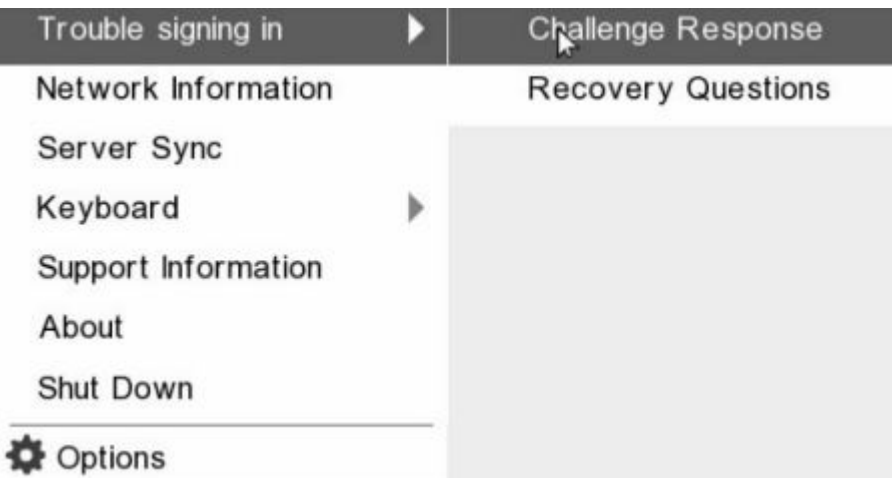

Les informations suivantes s'affichent après avoir sélectionné **Question/réponse**.

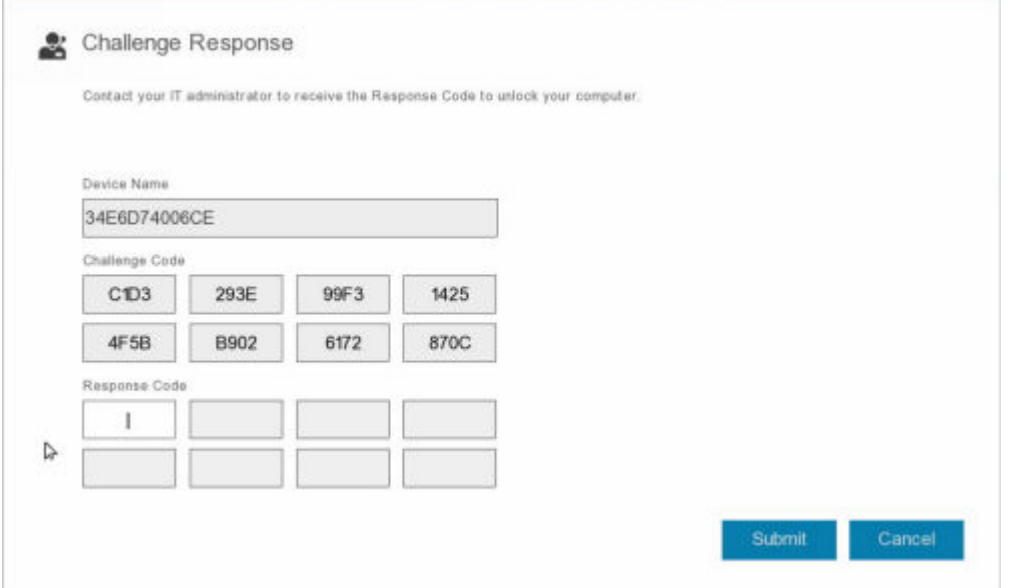

Le champ **Nom de l'appareil** est utilisé par le technicien du centre d'assistance dans la console de gestion à distance pour trouver le bon appareil, qui sélectionne ensuite un nom d'utilisateur. Il se trouve dans **Gestion > Récupérer des données** sous l'onglet **PBA**.

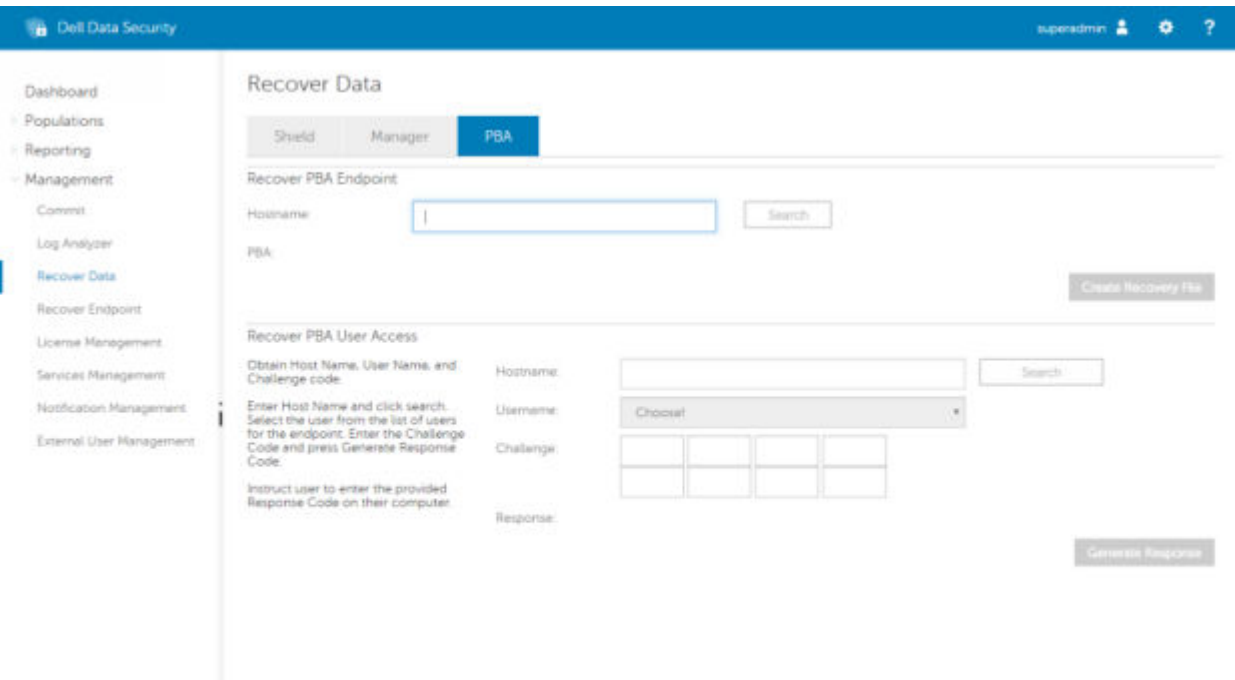

Le code de question est fourni au technicien du centre d'assistance qui entre les données, puis clique sur le bouton **Générer une réponse**.

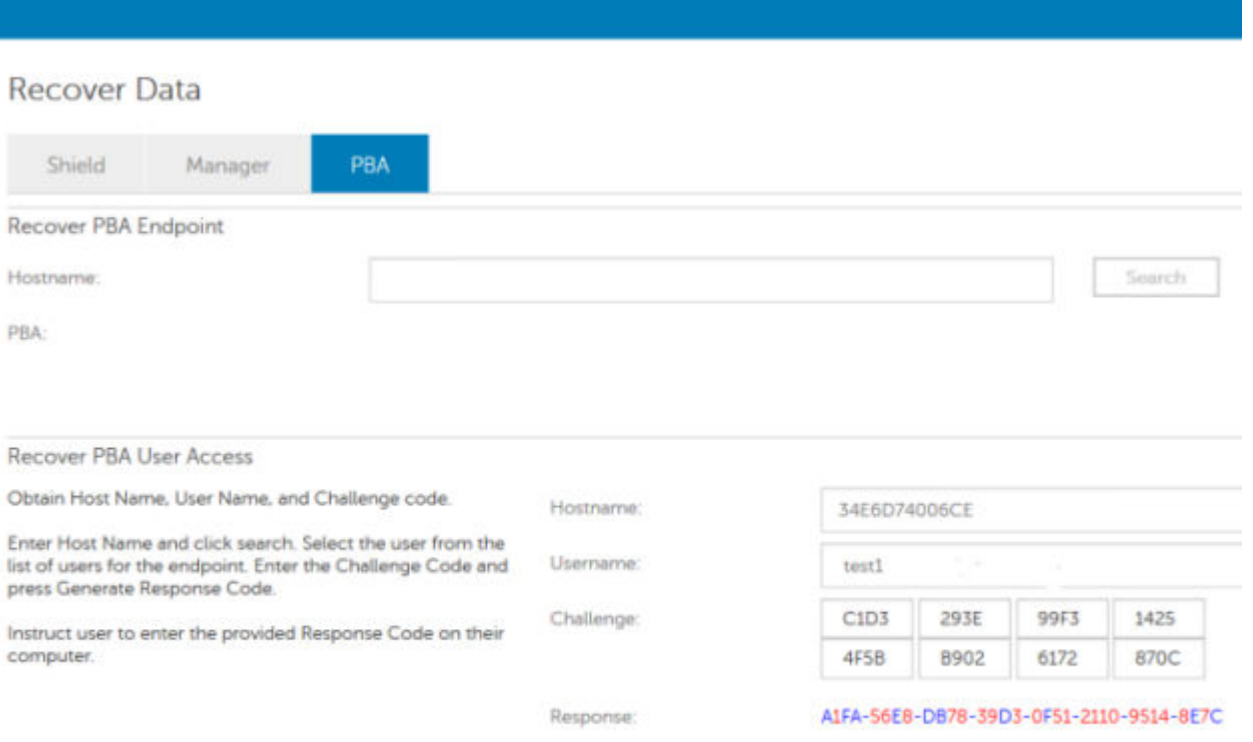

Les données qui en résultent sont coordonnées par couleur pour vous aider à discerner les caractères numériques (en rouge) et alphabétiques (en bleu). Ces données sont lues à l'utilisateur final, qui les saisit dans l'environnement PBA, puis clique sur le bouton **Soumettre**, ce qui l'amène dans Windows.

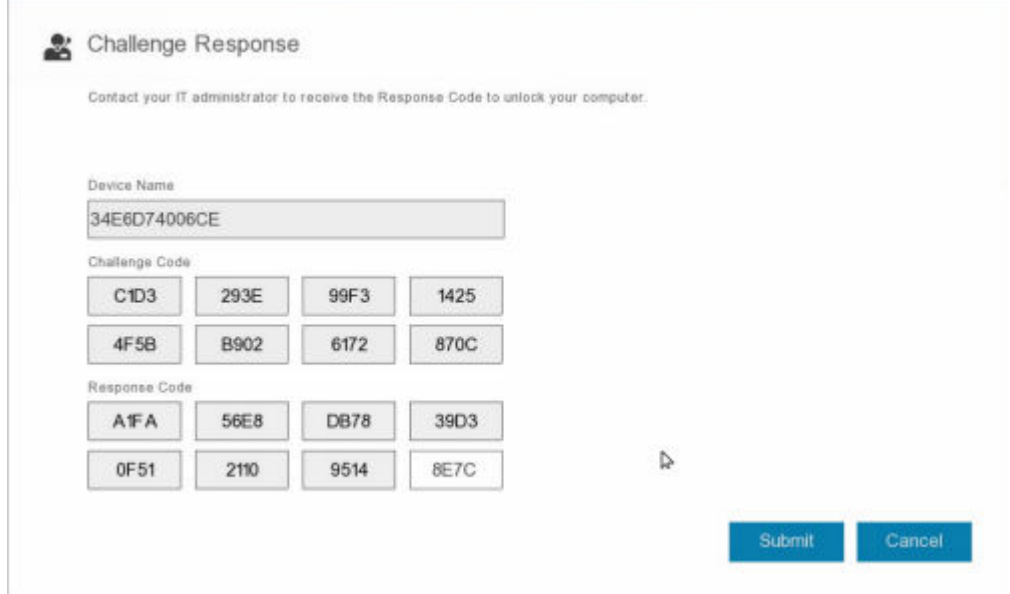

Une fois l'authentification effectuée, le message suivant s'affiche :

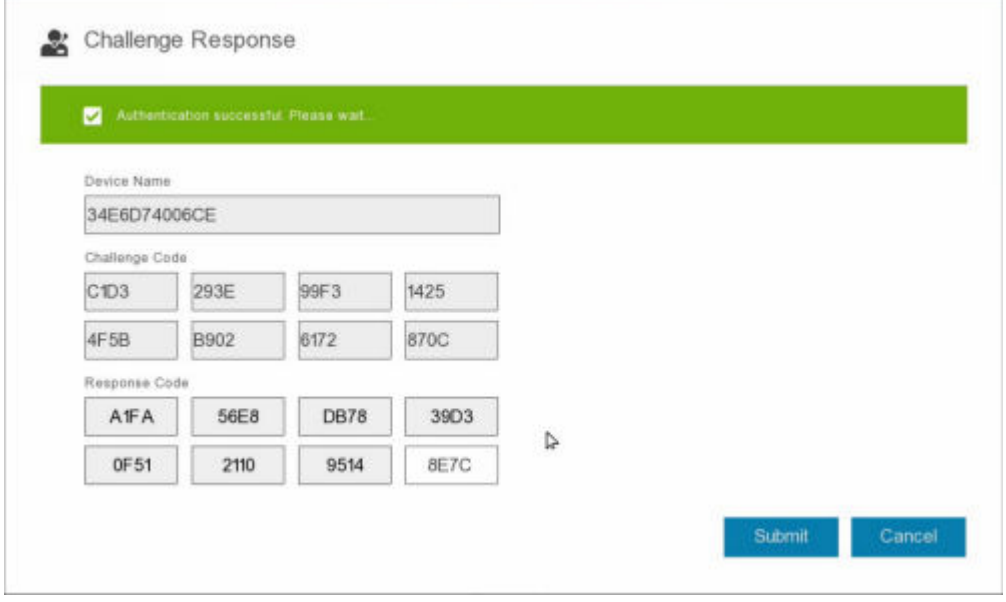

La récupération à la demande est terminée.

# <span id="page-17-0"></span>**Récupération de cryptage complet du disque**

La récupération vous permet de récupérer un accès à des fichiers sur un lecteur crypté avec cryptage complet du disque.

**REMARQUE :** Un décryptage ne doit pas être interrompu. Si le décryptage est interrompu, vous risquez de perdre des Œ données.

## **Configuration requise pour la récupération**

Pour une récupération de cryptage complet du disque, vous avez besoin des éléments suivants :

- Accès au fichier ISO de l'environnement de récupération
- CD/DVD ou support USB amorcable

# **Présentation du processus de récupération**

**REMARQUE :** La récupération nécessite un environnement 64 bits.

Pour récupérer un système défaillant :

- 1. Gravez l'environnement de restauration sur un CD/DVD ou créez une clé USB démarrable. Reportez-vous à l'[Annexe A -](#page-36-0) [Gravure de l'environnement de restauration](#page-36-0).
- 2. Obtenez le fichier de récupération.
- 3. Procéder à la récupération.

# **Effectuer une récupération de cryptage complet du disque**

Suivez ces étapes pour effectuer une récupération de cryptage complet du disque.

### **Obtention du fichier de récupération - Client de cryptage complet du disque**

Obtenez le fichier de récupération.

Téléchargez le fichier de récupération à partir de la Console de gestion à distance. Pour télécharger le fichier *<hostname>-sedrecovery.dat* généré à l'installation de Dell Data Security :

- a. Ouvrez la console de gestion à distance et, dans le volet gauche, sélectionnez **Gestion > Récupérer les données**, puis sélectionnez l'onglet **PBA**.
- b. Dans l'écran Récupérer des données, dans le champ Nom d'hôte, entrez le nom de domaine complet du point de terminaison, puis cliquez sur **Rechercher**.
- c. Dans le champ SED, sélectionnez une option.
- d. Cliquez sur **Créer un fichier de récupération**.

Le fichier **<nom d'hôte> -sed-recovery.dat** est téléchargé.

## <span id="page-18-0"></span>**Effectuer une récupération**

1. À l'aide du support amorçable créé précédemment, effectuez un amorçage sur ce support dans un système de récupération ou sur le périphérique qui contient le disque que vous tentez de récupérer. Un environnement WinPE s'ouvre avec l'application de récupération.

**REMARQUE :** Désactivez SecureBoot avant le processus de récupération. Lorsque vous avez terminé, réactivez SecureBoot.

- 2. Choisissez l'option 1 et appuyez sur **Entrée**.
- 3. Sélectionnez **Parcourir**, localisez le fichier de récupération, puis cliquez sur **Ouvrir**.
- 4. Cliquez sur **OK**.

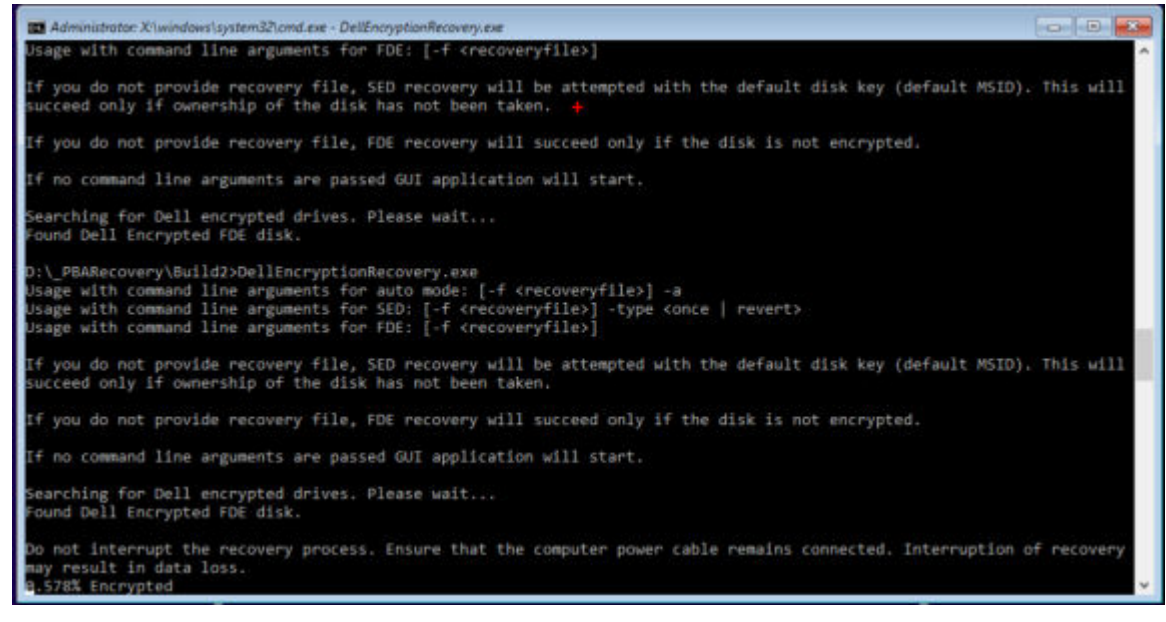

5. La récupération est terminée. Appuyez sur n'importe quelle touche pour revenir au menu.

6. Appuyez sur **r** pour redémarrer l'ordinateur.

#### **REMARQUE :**

●

Veillez à bien retirer la clé USB ou le CD/DVD utilisé pour amorcer l'ordinateur. Si vous ne le faites pas, vous risquez de redémarrer dans l'environnement de récupération.

7. Après le redémarrage de l'ordinateur, il devrait fonctionner parfaitement. Si le problème persiste, contactez Dell ProSupport.

### **Récupération à la demande avec cryptage complet du disque**

#### **Contourner l'environnement d'authentification avant démarrage**

Les utilisateurs oublient leur mot de passe et appellent le centre d'assistance pour savoir comment se connecter à l'environnement PBA. Utilisez le mécanisme de question/réponse intégré à l'appareil. Il est défini pour chaque utilisateur et est basé sur un ensemble tournant de caractères alphanumériques. L'utilisateur doit entrer son nom dans le champ **Nom d'utilisateur**, puis sélectionner **Options > Question/réponse**.

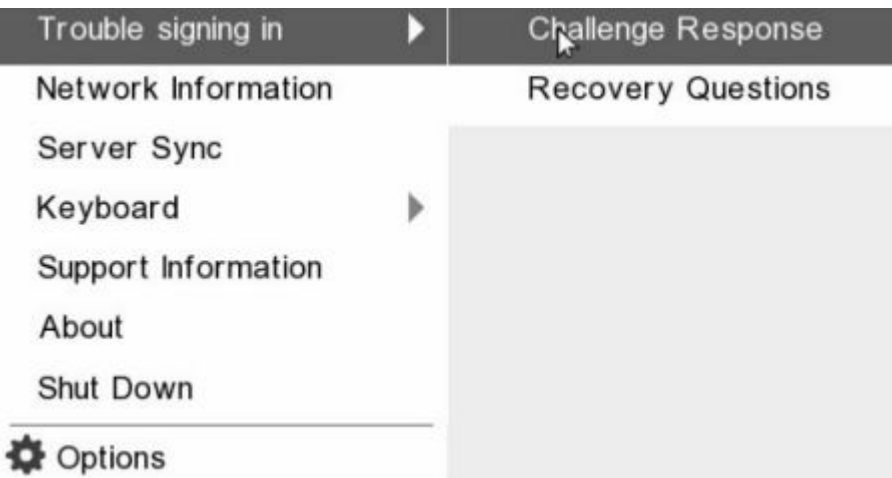

Les informations suivantes s'affichent après avoir sélectionné **Question/réponse**.

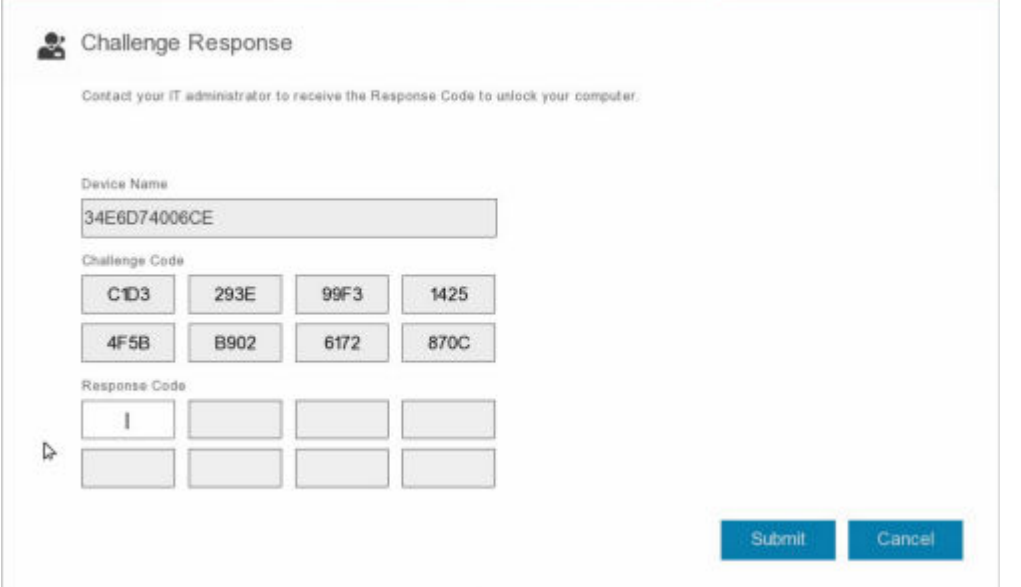

Le champ **Nom de l'appareil** est utilisé par le technicien du centre d'assistance dans la console de gestion à distance pour trouver le bon appareil, qui sélectionne ensuite un nom d'utilisateur. Il se trouve dans **Gestion > Récupérer des données** sous l'onglet **PBA**.

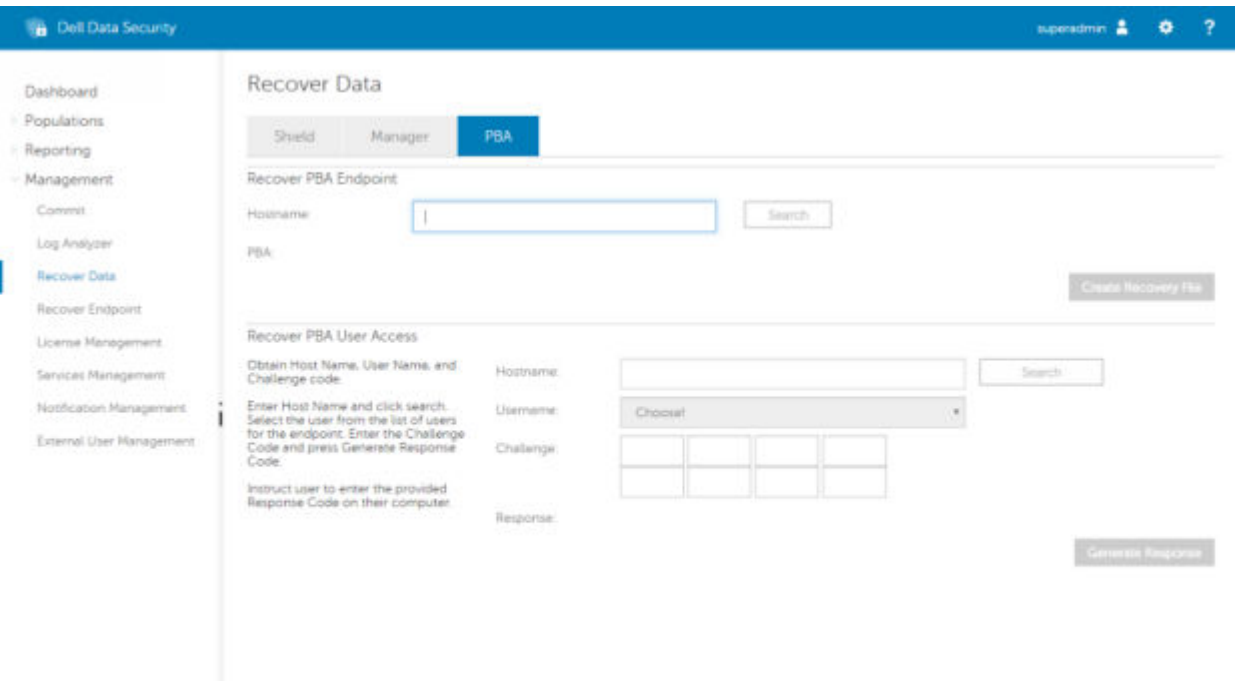

Le code de question est fourni au technicien du centre d'assistance qui entre les données, puis clique sur le bouton **Générer une réponse**.

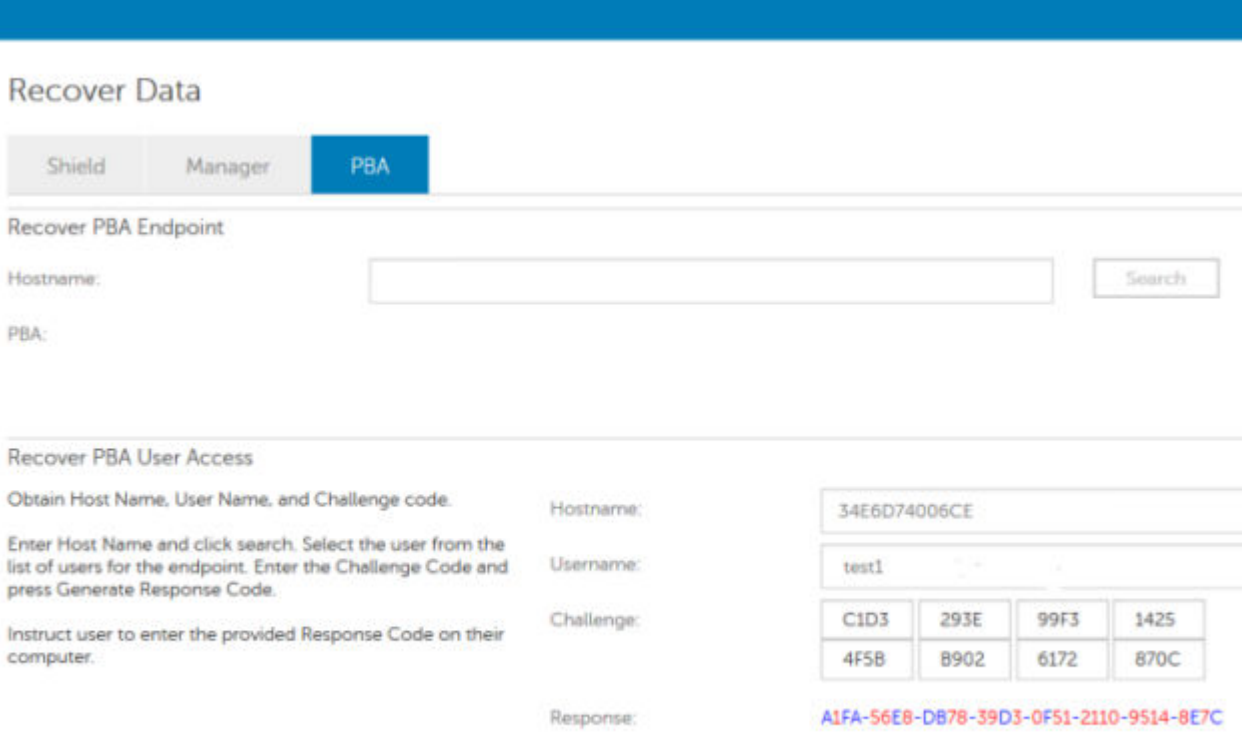

Les données qui en résultent sont coordonnées par couleur pour vous aider à discerner les caractères numériques (en rouge) et alphabétiques (en bleu). Ces données sont lues à l'utilisateur final, qui les saisit dans l'environnement PBA, puis clique sur le bouton **Soumettre**, ce qui l'amène dans Windows.

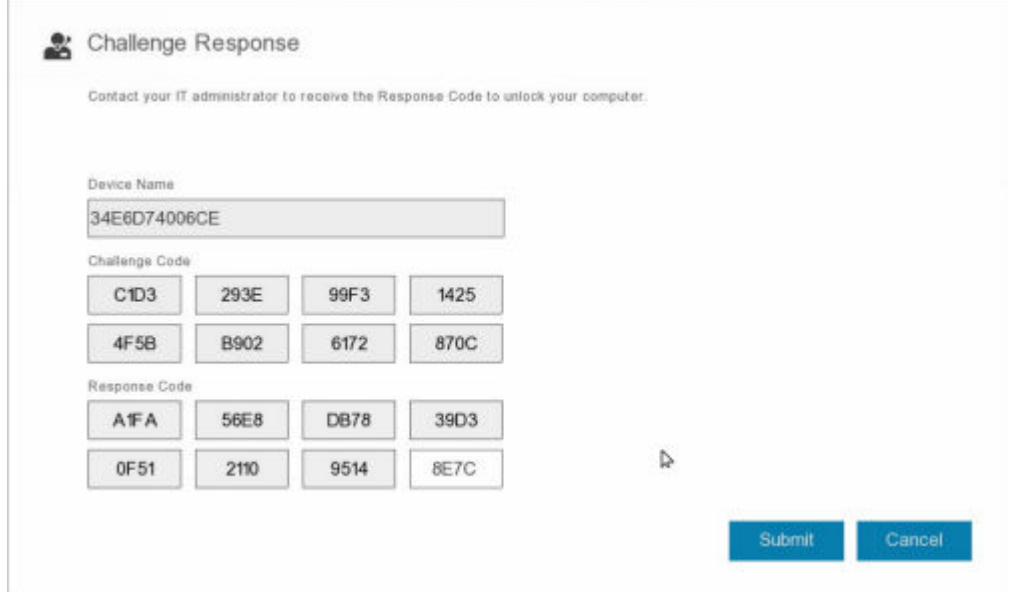

Une fois l'authentification effectuée, le message suivant s'affiche :

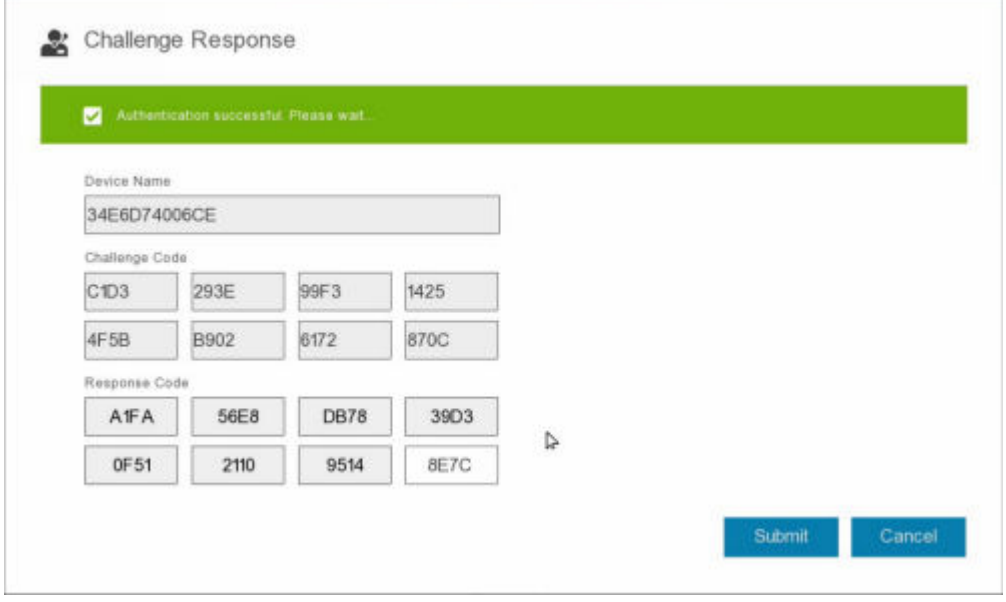

La récupération à la demande est terminée.

# <span id="page-22-0"></span>**Récupération de chiffrement complet du disque et de Dell Encryption**

**6**

Ce chapitre détaille les étapes de récupération nécessaires pour récupérer l'accès aux fichiers protégés de Dell Encryption sur un disque protégé par un chiffrement complet de disque.

**REMARQUE :** Un décryptage ne doit pas être interrompu. Si le décryptage est interrompu, vous risquez de perdre des données.

## **Configuration requise pour la récupération**

Pour la récupération de chiffrement complet du disque et de Dell Encryption, vous avez besoin des éléments suivants :

- Accès au fichier ISO de l'environnement de récupération
- CD/DVD ou support USB amorçable

## **Présentation du processus de récupération**

**REMARQUE :** La récupération du chiffrement complet du disque nécessite un environnement 64 bits. Pour les serveurs Dell exécutant la version 10.2.8 et les versions antérieures, la récupération du chiffrement basé sur des règles et de fichiers/ dossiers nécessitent un environnement 32 bits. Les serveurs Dell exécutant la version 10.2.9 et les versions supérieures fournissent des ensembles de récupération 32 bits et 64 bits.

Pour récupérer un système défaillant :

- 1. Gravez l'environnement de restauration sur un CD/DVD ou créez une clé USB démarrable. Reportez-vous à l'[Annexe A -](#page-36-0) [Gravure de l'environnement de restauration](#page-36-0).
- 2. Procurez-vous les fichiers de récupération pour Dell Encryption et le chiffrement complet d'un disque.
- 3. Procéder à la récupération.

## **Récupération d'un disque complètement chiffré et d'un disque chiffré Dell**

Pour effectuer la récupération d'un disque complètement chiffré et d'un disque chiffré Dell, procédez comme suit.

### **Obtention du fichier de récupération - Client de cryptage complet du disque**

Obtenez le fichier de récupération.

Téléchargez le fichier de récupération à partir de la Console de gestion à distance. Pour télécharger le fichier *<hostname>-sedrecovery.dat* généré à l'installation de Dell Data Security :

- a. Ouvrez la console de gestion à distance et, dans le volet gauche, sélectionnez **Gestion > Récupérer les données**, puis sélectionnez l'onglet **PBA**.
- b. Dans l'écran Récupérer des données, dans le champ Nom d'hôte, entrez le nom de domaine complet du point de terminaison, puis cliquez sur **Rechercher**.
- c. Dans le champ SED, sélectionnez une option.
- d. Cliquez sur **Créer un fichier de récupération**.

<span id="page-23-0"></span>Le fichier <nom d'hôte> -sed-recovery.dat est téléchargé.

### **Obtention du fichier de récupération - Chiffrement basé sur des règles ou client de chiffrement FFE**

Obtenez le fichier de récupération.

Le fichier de récupération peut être téléchargé à partir de la console de gestion. Pour télécharger les clés de récupération de disque générées lors de l'installation de Dell Encryption :

- a. Ouvrez la console de gestion et, dans le volet de gauche, sélectionnez **Populations > Points de terminaison**.
- b. Saisissez le nom d'hôte du point de terminaison, puis cliquez sur **Rechercher**.
- c. Saisissez le nom du point de terminaison.
- d. Cliquez sur **Clés de récupération de périphérique**.

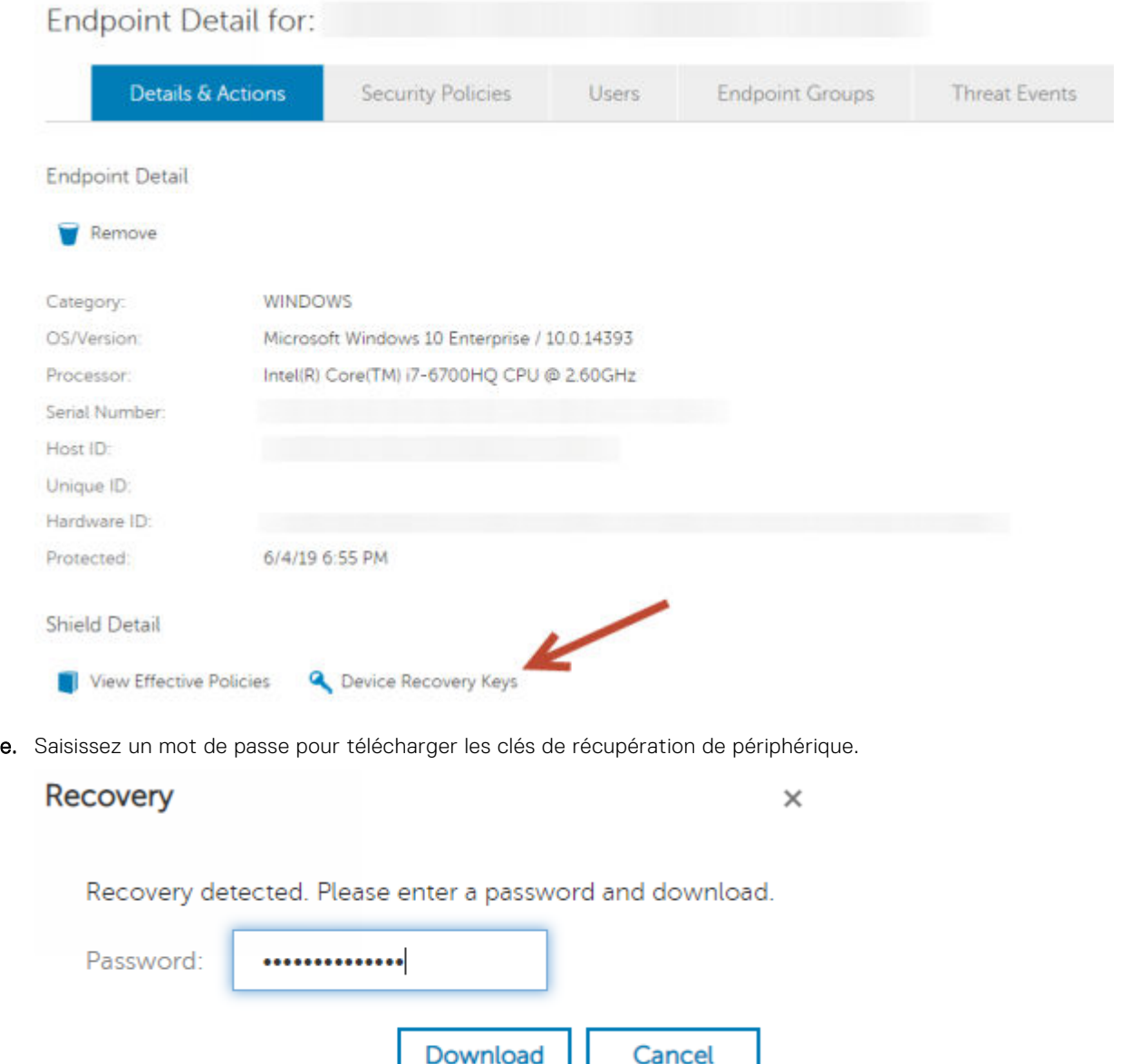

f. Copiez les clés de récupération de périphérique dans un emplacement auquel il est possible d'accéder lors du démarrage dans WinPE.

### <span id="page-24-0"></span>**Effectuer une récupération**

1. À l'aide du support amorçable créé précédemment, effectuez un amorçage sur ce support dans un système de récupération ou sur le périphérique qui contient le disque que vous tentez de récupérer. Un environnement WinPE s'ouvre avec l'application de récupération.

**REMARQUE :** Désactivez SecureBoot avant le processus de récupération. Lorsque vous avez terminé, réactivez SecureBoot.

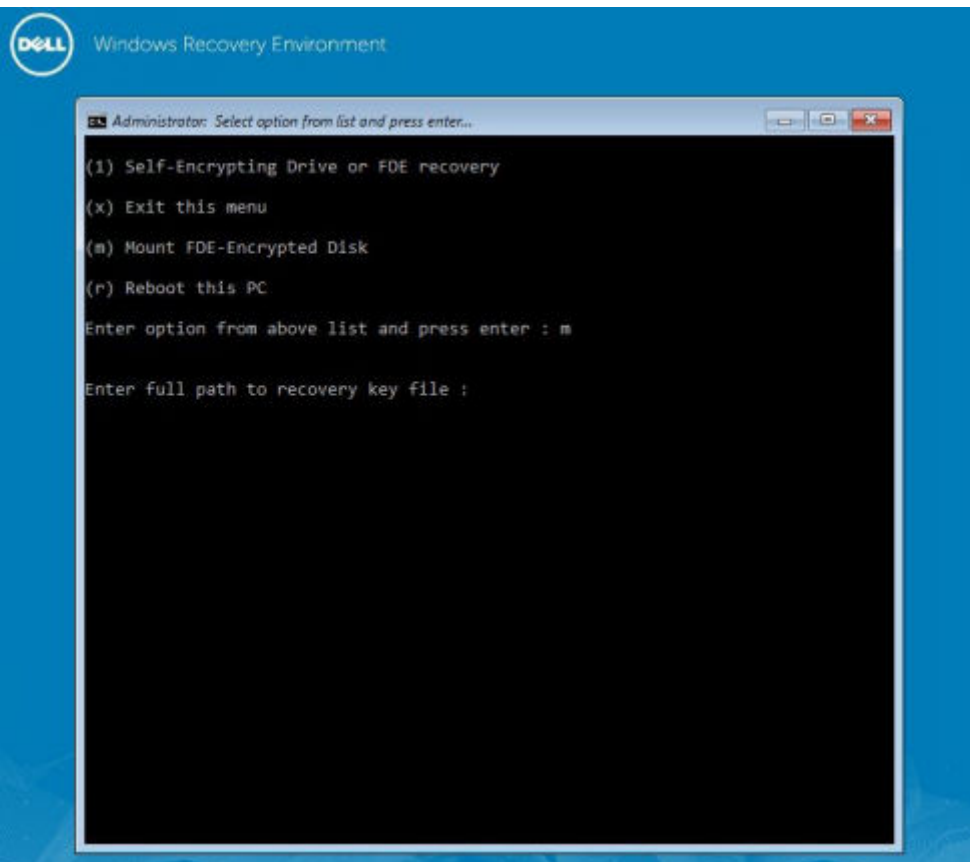

2. Choisissez l'option 3 et appuyez sur **Entrée**.

●

- 3. Lorsque vous y êtes invité, saisissez le nom et l'emplacement du fichier récupération.
- 4. À l'aide de la clé de récupération, le disque complètement chiffré est monté.

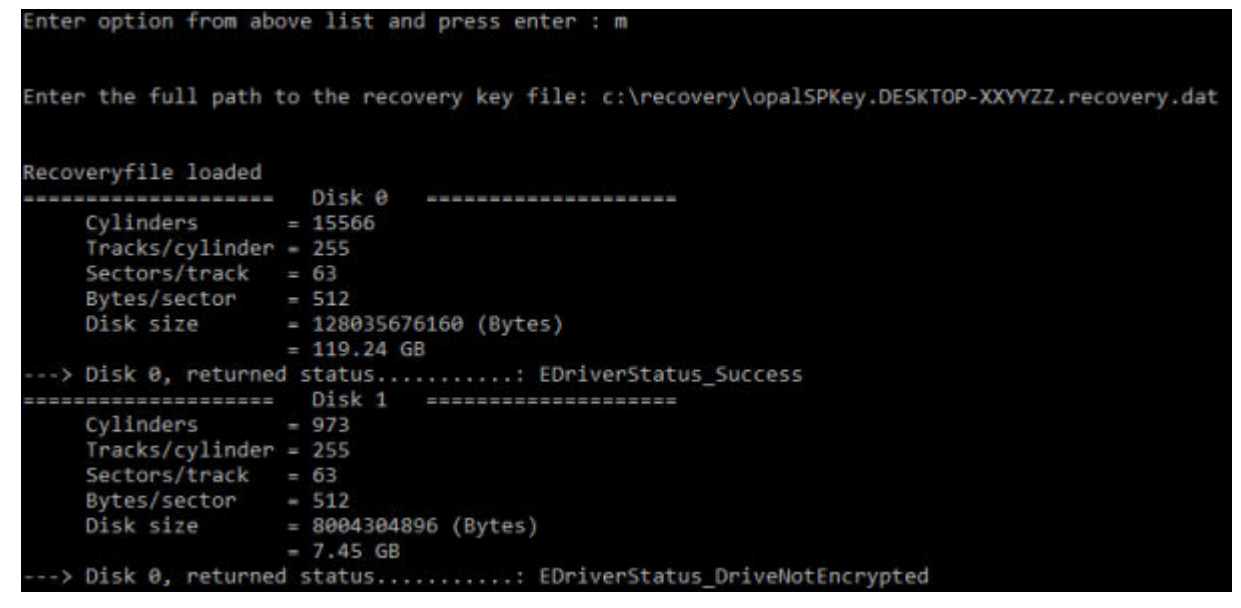

- 5. Naviguez jusqu'à l'utilitaire CMGAu.exe à l'aide de la commande suivante : cd DDPEAdminUtilities\
- 6. Lancez-le à l'aide de la commande suivante : \DDPEAdminUtilities>CmgAu.exe

Sélectionnez **Oui, travailler hors connexion avec un fichier téléchargé précédemment**.

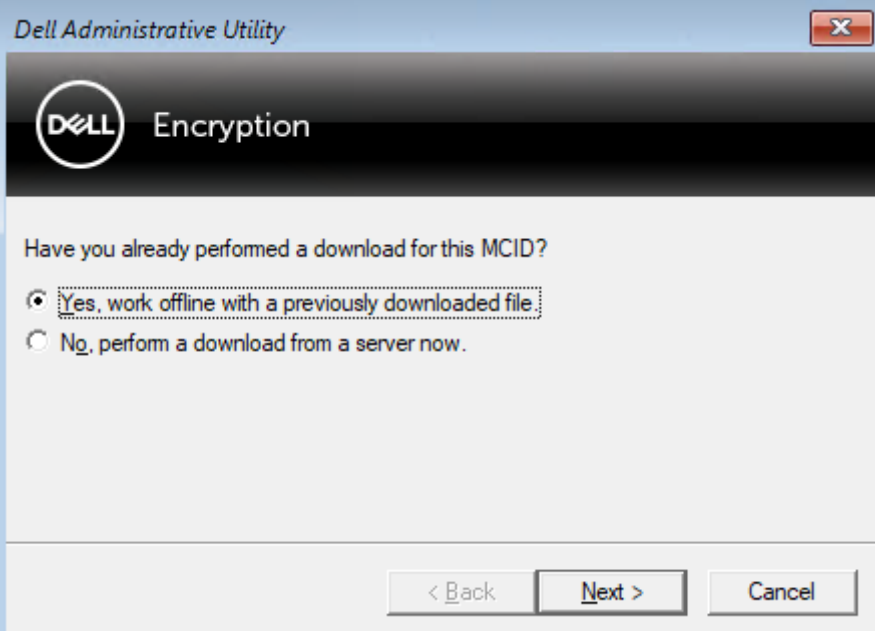

7. Dans le champ **Fichier téléchargé :**, saisissez l'emplacement du **Bundle de récupération**, puis la **phrase de passe** de l'administrateur d'analyse et sélectionnez **Suivant**.

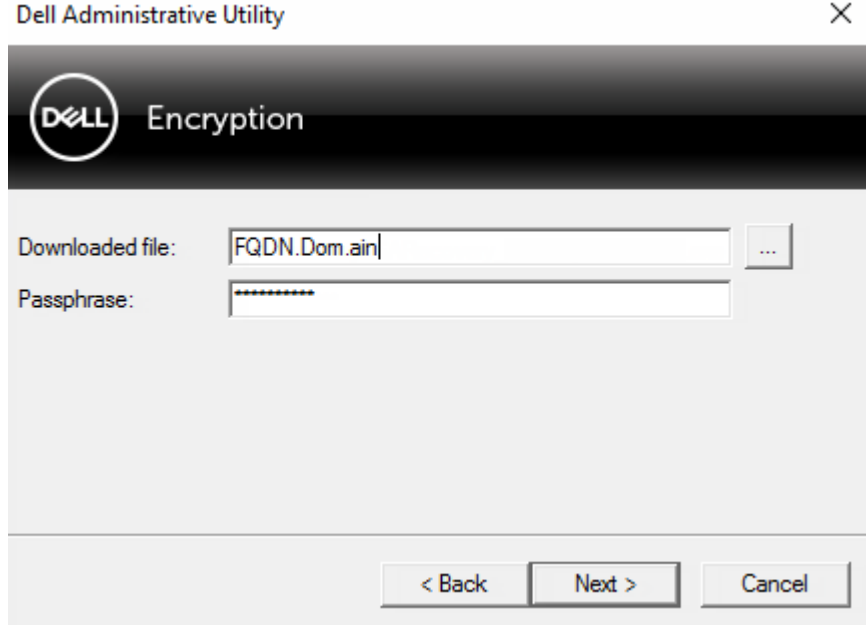

Une fois l'installation terminée, cliquez sur **Terminer**.

#### **REMARQUE :**

Veillez à bien retirer la clé USB ou le CD/DVD utilisé pour amorcer l'ordinateur. Si vous ne le faites pas, vous risquez de redémarrer dans l'environnement de récupération.

8. Après le redémarrage de l'ordinateur, vous devez pouvoir accéder aux fichiers chiffrés. Si le problème persiste, contactez Dell ProSupport.

## <span id="page-26-0"></span>**Récupération à la demande avec cryptage complet du disque**

#### **Contourner l'environnement d'authentification avant démarrage**

Les utilisateurs oublient leur mot de passe et appellent le centre d'assistance pour savoir comment se connecter à l'environnement PBA. Utilisez le mécanisme de question/réponse intégré à l'appareil. Il est défini pour chaque utilisateur et est basé sur un ensemble tournant de caractères alphanumériques. L'utilisateur doit entrer son nom dans le champ **Nom d'utilisateur**, puis sélectionner **Options > Question/réponse**.

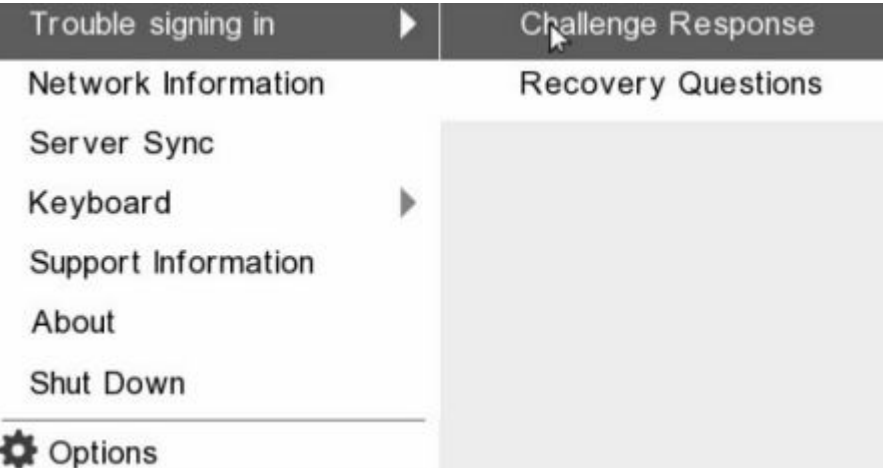

Les informations suivantes s'affichent après avoir sélectionné **Question/réponse**.

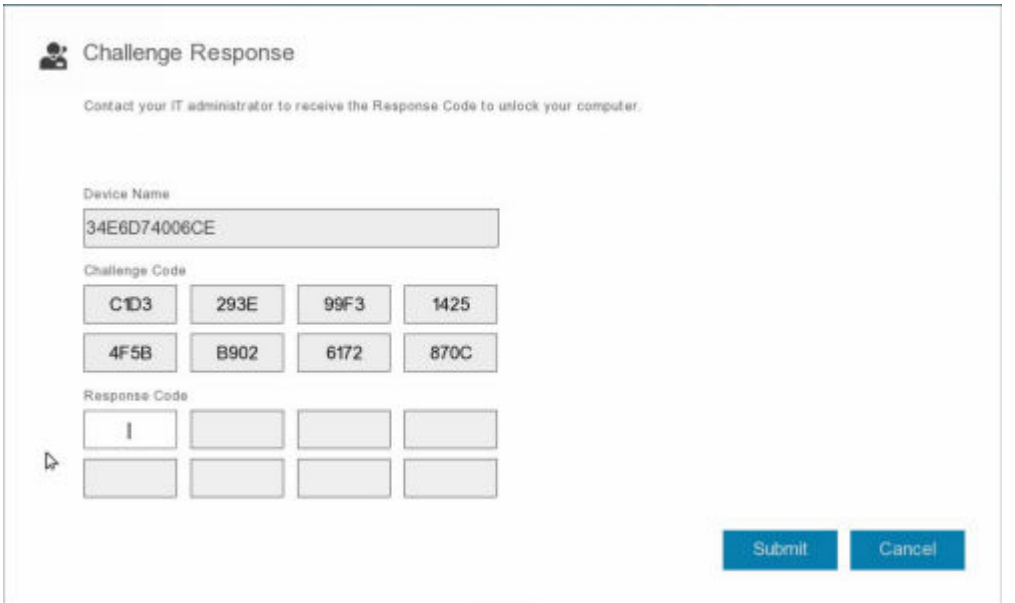

Le champ **Nom de l'appareil** est utilisé par le technicien du centre d'assistance dans la console de gestion à distance pour trouver le bon appareil, qui sélectionne ensuite un nom d'utilisateur. Il se trouve dans **Gestion > Récupérer des données** sous l'onglet **PBA**.

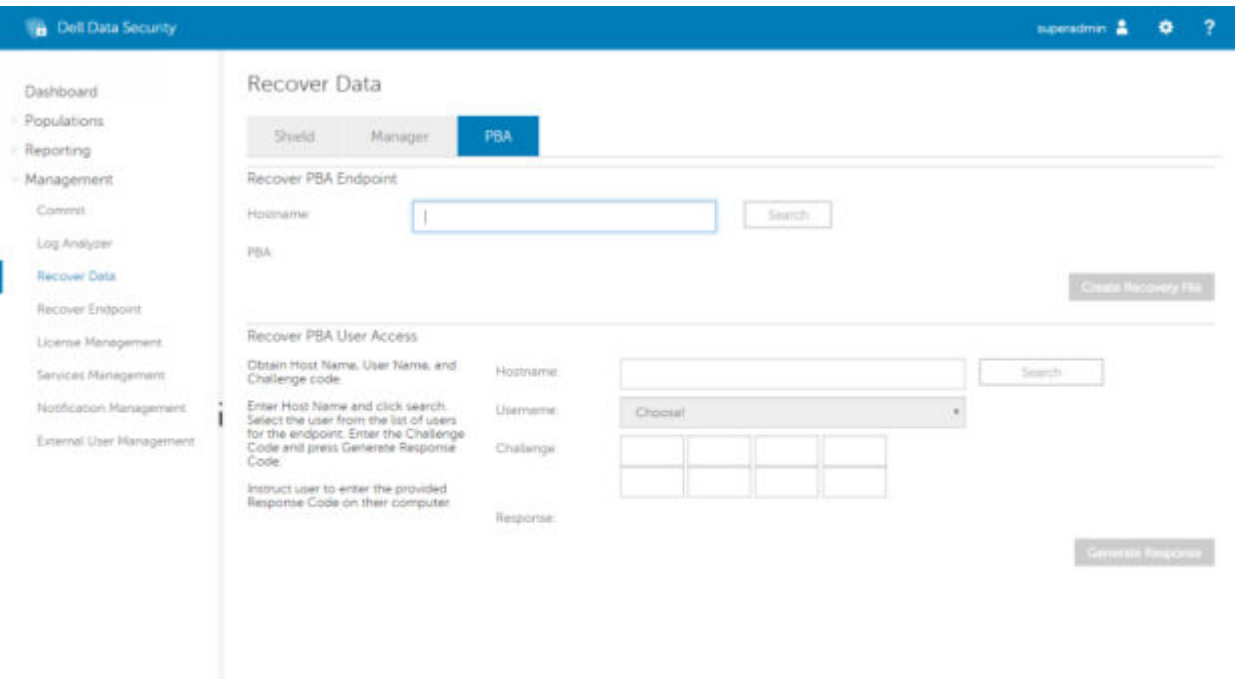

Le code de question est fourni au technicien du centre d'assistance qui entre les données, puis clique sur le bouton **Générer une réponse**.

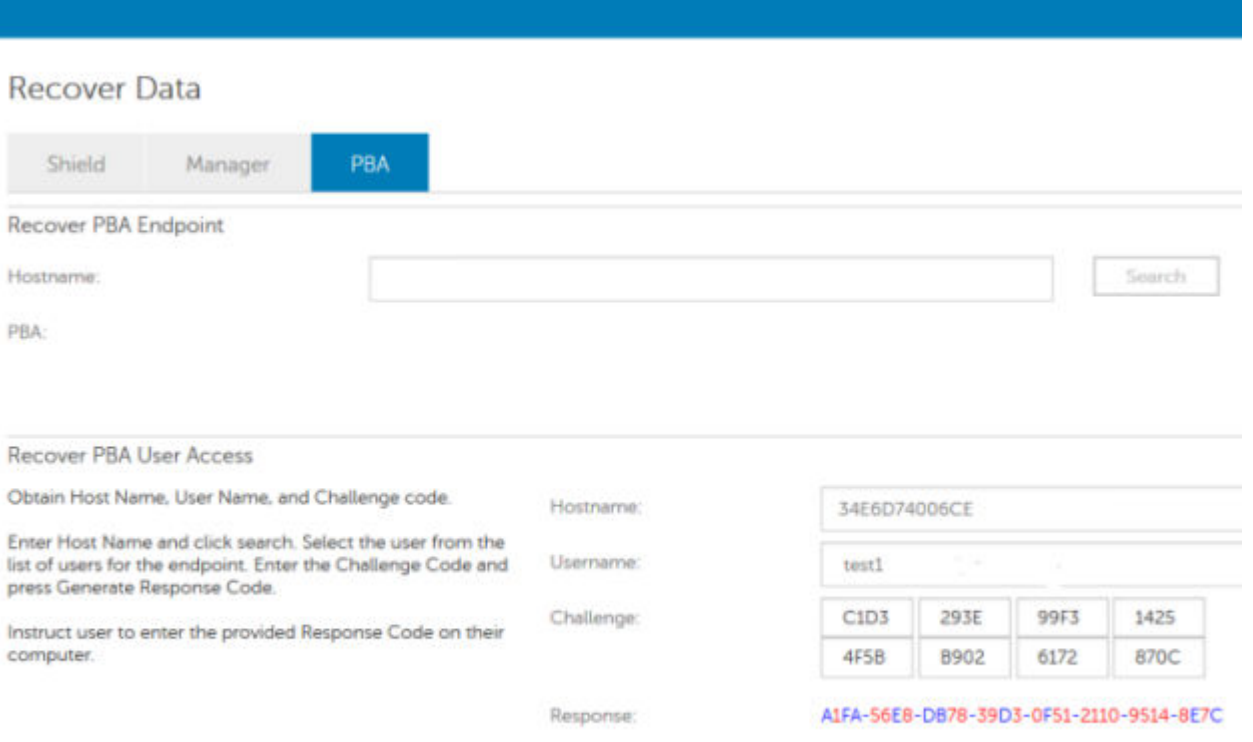

Les données qui en résultent sont coordonnées par couleur pour vous aider à discerner les caractères numériques (en rouge) et alphabétiques (en bleu). Ces données sont lues à l'utilisateur final, qui les saisit dans l'environnement PBA, puis clique sur le bouton **Soumettre**, ce qui l'amène dans Windows.

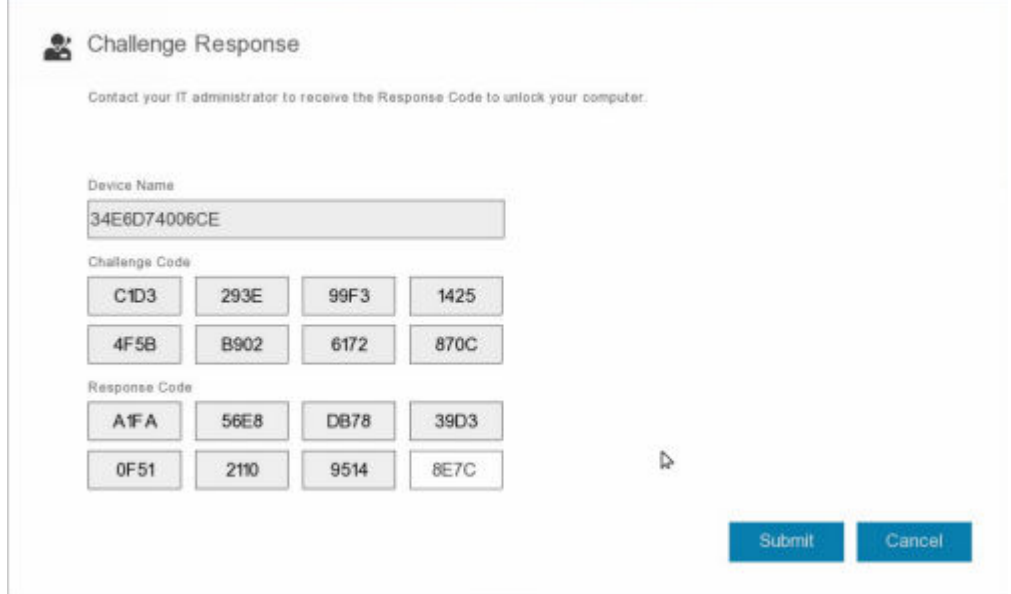

Une fois l'authentification effectuée, le message suivant s'affiche :

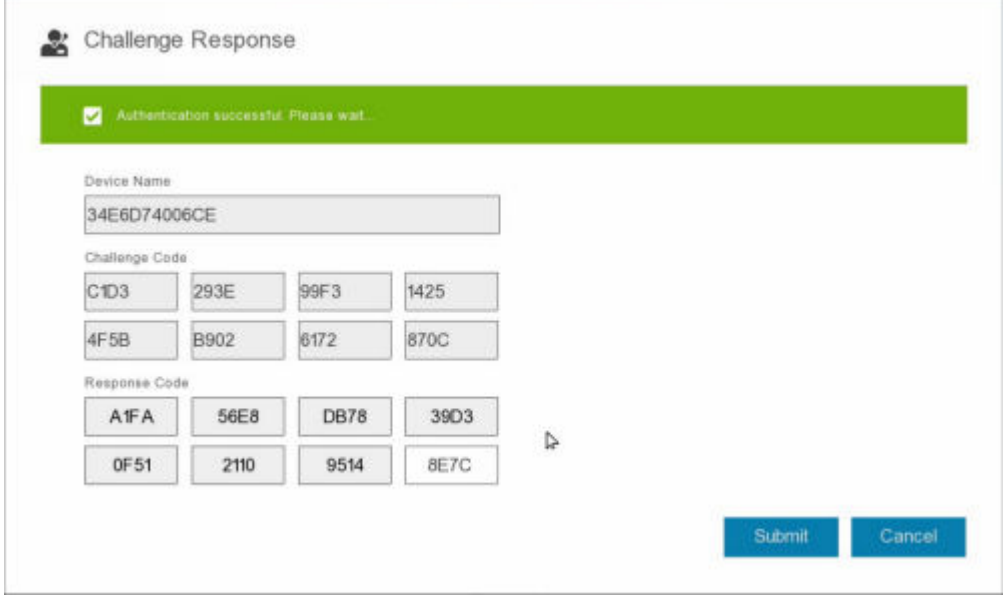

La récupération à la demande est terminée.

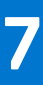

# **Contrôle de périphériques PBA**

<span id="page-29-0"></span>Le contrôle de périphériques PBA s'applique aux points de terminaison cryptés avec SED ou un cryptage complet du disque.

# **Utiliser le contrôle de périphériques PBA**

Les commandes PBA d'un point de terminaison spécifique sont effectuées dans la zone Contrôle de périphérique PBA. Chaque commande a un ordre de priorité. Les commandes de priorité élevée annulent les commandes de faible priorité figurant dans la file d'attente des commandes à appliquer. Pour obtenir une liste des classements de priorité des commandes, voir *AdminHelp,* disponible en cliquant sur l'icône ? dans la console de gestion à distance. Les contrôles de périphériques PBA sont disponibles sur la page Détails du point de terminaison sur la console de gestion à distance.

Les commandes suivantes sont disponibles dans le contrôle de périphérique PBA :

- **Verrouiller** : verrouille l'écran PBA et interdit à tout utilisateur de se connecter à l'ordinateur.
- Déverrouiller : déverrouille l'écran PBA après son verrouillage sur ce point de terminaison, soit par l'envoi d'une commande Verrouiller, soit parce que le nombre maximal de tentatives d'authentification par règle a été dépassé.
- **Supprimer des utilisateurs** : supprime tous les utilisateurs du PBA.
- **Éviter la connexion** : ignore l'écran PBA une seule fois pour donner à un utilisateur l'accès à l'ordinateur sans authentification. L'utilisateur devra quand même se connecter à Windows une fois l'écran PBA contourné.
- **Réinitialiser** : la commande d'effacement déclenche une « restauration de l'état d'usine » pour un lecteur crypté. Vous pouvez utiliser la commande d'effacement pour changer le mode d'utilisation d'un ordinateur ou, en cas d'urgence, pour effacer cet ordinateur afin de rendre les données définitivement irrécupérables. Assurez-vous que c'est bien ce que vous cherchez à faire avant d'exécuter cette commande. Pour un cryptage complet du disque, la commande d'effacement efface le lecteur de manière cryptographique et la PBA est supprimée. Pour SED, la commande d'effacement efface le lecteur de manière cryptographique et la PBA affiche « Appareil verrouillé ». Pour changer le mode d'utilisation du SED, supprimez la PBA avec la récupération du SED.

# **Récupération de la clé universelle**

<span id="page-30-0"></span>La clé universelle (General Purpose Key – GPK) est utilisée pour crypter une partie du registre pour les utilisateurs de domaine. Cependant, au cours du processus de démarrage, celle-ci peut, dans de rares cas, être corrompue et ne pas parvenir à desceller. Dans ce cas, les erreurs suivantes s'affichent dans le fichier CMGShield.log sur l'ordinateur client :

[12.06.13 07:56:09:622 GeneralPurposeK: 268] GPK - Failure while unsealing data [error = 0xd] [12.06.13 07:56:09:622 GeneralPurposeK: 631] GPK - Unseal failure [12.06.13 07:56:09:622 GeneralPurposeK: 970] GPK - Failure to get keys for the registry driver

Si la GPK ne parvient pas à desceller, la GPK doit être récupérée en l'extrayant du bundle de récupération téléchargé à partir du Dell Server.

## **Récupération de la GPK**

### **Obtention du fichier de récupération**

Pour télécharger le fichier **<nommachine\_domaine.com>.exe** généré à l'installation de Dell Data Security :

- 1. Ouvrez la console de gestion à distance et, dans le volet gauche, sélectionnez **Gestion** > **Récupérer le point de terminaison**.
- 2. Dans le champ de recherche, entrez le nom de domaine complet du point de terminaison et cliquez sur **Rechercher**.
- 3. Dans la fenêtre Récupération, saisissez un mot de passe de récupération et cliquez sur **Télécharger**

#### **REMARQUE :**

Vous devez vous souvenir de ce mot de passe pour accéder aux clés de récupération.

Le fichier **<nommachine\_domaine.com>.exe** est téléchargé.

#### **Effectuer une récupération**

1. Créez un support amorçable de l'environnement de récupération. Pour obtenir des instructions, voir l'[Annexe A - Gravure de](#page-36-0) [l'environnement de restauration.](#page-36-0)

**REMARQUE :** Désactivez SecureBoot avant le processus de récupération. Lorsque vous avez terminé, activez SecureBoot.

2. Effectuez un amorçage sur ce support dans un système de récupération ou sur le périphérique qui contient le disque que vous tentez de récupérer.

Un environnement WinPE s'ouvre.

- 3. Saisissez **x** et appuyez sur **Entrée** pour afficher une invite de commande.
- 4. Accédez au fichier de récupération et lancez-le.

La boîte de dialogue de diagnostic du client de cryptage s'ouvre et le fichier de récupération est généré en arrière-plan.

5. À l'invite de commande d'administration, exécutez **<nommachine\_domaine.com** > **.exe** > **-p <motdepasse** > **-gpk** Il renvoie le GPKRCVR.txt correspondant à votre ordinateur.

- 6. Copiez le fichier **GPKRCVR.txt** à la racine du lecteur du système d'exploitation de l'ordinateur.
- 7. Redémarrez l'ordinateur. Le fichier GPKRCVR.txt sera consommé par le système d'exploitation et régénérera la GPK sur cet ordinateur.
- 8. Si vous y êtes invité, redémarrez de nouveau.

# **Récupération du BitLocker Manager**

**9**

<span id="page-32-0"></span>Pour récupérer des données, vous pouvez obtenir un mot de passe de récupération ou un package de clés à partir de la console de gestion à distance, ce qui vous permettra de déverrouiller les données sur l'ordinateur.

# **Récupération de données**

- 1. Connectez-vous à la console de gestion en tant qu'administrateur Dell.
- 2. Dans le volet gauche, cliquez sur **Gestion** > **Récupérer des données**.
- 3. Cliquez sur l'onglet **Gestionnaire**.
- 4. Pour *BitLocker* :

Saisissez l'**ID de récupération** fourni par BitLocker. (Facultatif) Si vous indiquez le nom d'hôte et le volume, l'ID de récupération est entré automatiquement.

#### Cliquez sur **Obtenir le mot de passe de récupération** ou **Créer le package de clés.**

Selon la méthode de récupération souhaitée, vous allez utiliser le mot de passe de récupération ou le package de clés pour récupérer les données.

Pour le module *TPM* :

#### Saisissez le **nom d'hôte**.

#### Cliquez sur **Obtenir le mot de passe de récupération** ou **Créer le package de clés.**

Selon la méthode de récupération souhaitée, vous allez utiliser le mot de passe de récupération ou le package de clés pour récupérer les données.

- 5. Pour effectuer la récupération, consultez l'aide du système d'exploitation approprié :
	- [Windows 7](http://technet.microsoft.com/en-us/library/ee449438%28WS.10%29.aspx#BKMK_HSRequirements)
	- [Windows 8](https://docs.microsoft.com/en-us/previous-versions/windows/it-pro/windows-server-2012-r2-and-2012/dn383583%28v%3Dws.11%29)
	- [Windows 10](https://docs.microsoft.com/en-us/windows/security/information-protection/bitlocker/bitlocker-recovery-guide-plan)

#### **REMARQUE :**

Si le BitLocker Manager n'est pas « propriétaire » du TPM, le mot de passe TPM et le package de clés ne sont pas disponibles dans la base de données Dell. Dans ce cas, un message d'erreur indique que Dell ne peut pas trouver la clé, ce qui correspond au comportement prévu.

Pour récupérer un TPM dont une entité autre que le BitLocker Manager est « propriétaire », vous devez suivre le processus de récupération du TPM à partir de ce « propriétaire » ou votre processus actuel de récupération du TPM.

# **Récupération du mot de passe**

<span id="page-33-0"></span>Les utilisateurs oublient couramment leur mot de passe. Heureusement, plusieurs méthodes sont à leur disposition pour retrouver l'accès à un ordinateur avec l'authentification avant démarrage, le cas échéant.

- La fonction Recovery Questions (Questions de récupération) offre une authentification basée sur des questions/réponses.
- Les codes de question/réponse permettent aux utilisateurs de retrouver l'accès à leur ordinateur en collaboration avec leur administrateur. Cette fonction est disponible uniquement pour les utilisateurs dont les ordinateurs sont gérés par leur entreprise.

## **Questions de récupération**

La première fois qu'il se connecte à un ordinateur, l'utilisateur est invité à répondre à un ensemble standard de questions configurées par l'administrateur. Après avoir enregistré ses réponses à ces questions, au prochain oubli de son mot de passe, l'utilisateur est invité à les fournir. En supposant qu'il a répondu aux questions correctement, il est en mesure de se connecter et de retrouver l'accès à Windows.

#### **Prérequis**

- Les questions de récupération doivent être configurées par l'administrateur.
- L'utilisateur doit enregistrer ses réponses aux questions.
- Avant de cliquer sur l'option de menu **Trouble Signing In** (Problème de connexion), l'utilisateur doit entrer un nom d'utilisateur et de domaine valides.

Pour accéder aux questions de récupération à partir de l'écran de connexion PBA :

- 1. Saisissez un nom de domaine et un nom d'utilisateur valides.
- 2. Dans le côté inférieur gauche de l'écran, cliquez sur **Options** > **Trouble Signing In** (Options > Problème de connexion).
- 3. Lorsque la boîte de dialogue de Q&R s'affiche, entrez les réponses indiquées à l'enregistrement des questions de récupération lors de votre première connexion.

# <span id="page-34-0"></span>**Récupération de mot de passe Encryption External Media**

Encryption External Media vous offre la possibilité de protéger les supports de stockage amovible dans et à l'extérieur de votre entreprise en permettant aux utilisateurs de chiffrer les clés USB et d'autres supports de stockage amovibles. L'utilisateur attribue un mot de passe à chaque périphérique de support amovible à protéger. Cette section décrit le processus de récupération de l'accès à un périphérique de stockage USB chiffré en cas d'oubli du mot de passe d'un périphérique par l'utilisateur.

# **Récupération de l'accès aux données**

Lorsqu'un utilisateur ne parvient pas à saisir correctement son mot de passe après le nombre autorisé de tentatives, le périphérique USB est placé en mode d'authentification manuelle.

**L'authentification manuelle** consiste à fournir les codes à un administrateur connecté au Dell Server à partir du client.

Le mode d'authentification manuelle offre à l'utilisateur deux options de réinitialisation de mot de passe et de récupération de l'accès à ses données.

L'administrateur fournit un code d'accès pour le client, permettant ainsi à l'utilisateur de réinitialiser son mot de passe et de retrouver l'accès à ses données chiffrées.

1. Lorsque vous êtes invité à saisir votre mot de passe, cliquez sur le bouton **I Forgot** (J'ai oublié).

La boîte de dialogue de confirmation s'affiche.

- 2. Cliquez sur **Oui** pour confirmer. Après la confirmation, le périphérique passe en mode d'authentification manuelle.
- 3. Contactez l'administrateur du support technique et communiquez-lui les codes qui s'affichent dans la boîte de dialogue.
- 4. En tant qu'administrateur du support technique, ouvrez une session sur la console de gestion à distance. Le compte d'administrateur du support technique doit disposer des privilèges ad-hoc.
- 5. Naviguez jusqu'à l'option de menu **Recover Data** (Récupérer des données) dans le volet gauche.
- 6. Saisissez les codes fournis par l'utilisateur final.
- 7. Cliquez sur le bouton **Generate Response** (Générer une réponse) situé dans le coin inférieur droit de l'écran.
- 8. Communiquez le code d'accès à l'utilisateur.

#### **REMARQUE :**

Veuillez authentifier l'utilisateur manuellement avant de fournir un code d'accès. Par exemple, posez à l'utilisateur une série de questions au téléphone dont lui seul connaît les réponses, telles que « Quel est votre numéro d'ID d'employé ? ». Autre exemple : demandez à l'utilisateur de passer au support technique s'identifier, pour vous assurer qu'il est le propriétaire du support. Tout défaut d'authentification d'un utilisateur avant de fournir un code d'accès au téléphone permettrait à un attaquant d'avoir accès à un support amovible chiffré.

9. Réinitialisez le mot de passe de votre support chiffré.

L'utilisateur est invité à réinitialiser le mot de passe du support chiffré.

## **Auto-récupération**

Le lecteur doit être réinséré dans la machine qui l'a cryptée à l'origine pour que l'auto-récupération fonctionne. Tant que le propriétaire du support est authentifié auprès du Mac ou du PC protégé, le client détecte la perte de clé matérielle et invite l'utilisateur à réinitialiser le périphérique. À ce stade, l'utilisateur peut réinitialiser son mot de passe et retrouver l'accès à ses données chiffrées. Ce processus peut résoudre certains problèmes avec des supports partiellement corrompus.

- 1. Connectez-vous à un poste de travail chiffré par Dell Data Security en tant que propriétaire de support.
- 2. Insérez le périphérique de stockage amovible chiffré.
- 3. Lorsque vous y êtes invité, saisissez un nouveau mot de passe pour réinitialiser le périphérique de stockage amovible.

Si l'opération réussit, une petite notification s'affiche pour indiquer que le mot de passe a été accepté.

4. Accédez au périphérique de stockage et confirmez l'accès aux données.

# **Annexe A - Téléchargement de l'environnement de restauration**

<span id="page-36-0"></span>L'environnement de récupération WinPE peut être téléchargé [ici](https://www.dell.com/support/home/us/en/19/product-support/product/dell-data-protection-encryption/drivers) ou demandé via Dell ProSupport. Appelez le 877-459-7304, poste 4310039, afin de recevoir 24x7 une assistance téléphonique concernant votre produit Dell. Pour plus d'informations sur la récupération, voir cet article de la base de connaissances : [130790.](https://www.dell.com/support/kbdoc/000130790/how-to-download-winpe-for-dell-encryption-enterprise-or-dell-encryption-personal)

Pour les numéros de téléphone en dehors des États-Unis, consultez l'article [Numéros de téléphone](https://www.dell.com/support/kbdoc/000125374/dell-data-security-international-support-phone-numbers) [internationaux Dell ProSupport for Software.](https://www.dell.com/support/kbdoc/000125374/dell-data-security-international-support-phone-numbers)

# <span id="page-37-0"></span>**Annexe B - Création d'un support amorçable**

Utilisez cette annexe pour créer un support amorçable.

# **Gravure du fichier ISO de l'environnement de récupération sur CD/DVD**

Le lien suivant contient le processus à suivre pour utiliser Microsoft Windows 7 afin de créer un CD ou DVD amorçable pour l'environnement de récupération. Si vous utilisez Windows 10 ou une version ultérieure, consultez Gravure de l'environnement de récupération sur un support amovible.

[https://support.microsoft.com/windows/create-installation-media-for-windows](https://support.microsoft.com/windows/create-installation-media-for-windows-99a58364-8c02-206f-aa6f-40c3b507420d)

# **Gravure de l'environnement de récupération sur un support amovible**

Téléchargez le fichier ISO de récupération le plus récent [ici](https://www.dell.com/support/home/en-us/product-support/product/dell-data-protection-encryption/drivers). Pour créer une clé USB amorçable, suivez les instructions suivantes :

Amorçage hérité :

- 1. Connectez un lecteur USB à l'ordinateur.
- 2. Ouvrez une invite de commande d'administration.
- 3. Entrez dans l'utilitaire Diskpart en saisissant **diskpart**.
- 4. Trouvez le disque cible à modifier en saisissant **list disk**. Les disques sont désignés par un numéro.
- 5. Sélectionnez le disque approprié à l'aide de la commande **select disk #**, où # est le numéro de disque du lecteur correspondant indiqué par l'étape précédente.
- 6. Effacez le disque en exécutant une commande **clean**. Cela purgera le lecteur des données en effaçant la table des fichiers.
- 7. Créez une partition pour accueillir l'image de démarrage.
	- a. La commande **create partition primary** génère une partition principale sur le lecteur.
	- b. La commande **select partition 1** sélectionne la nouvelle partition.
	- c. Utilisez la commande suivante pour formater rapidement le lecteur avec le système de fichiers NTFS : **format FS=NTFS quick**.
- 8. Le lecteur doit être marqué comme lecteur amorçable. Utilisez la commande **active** pour marquer le lecteur comme amorcable.
- 9. Pour déplacer des fichiers directement sur le disque, attribuez une lettre disponible au lecteur avec la commande **assign**.
- 10. Le lecteur est monté automatiquement, et le contenu du fichier ISO peut être copié à la racine du lecteur.

Une fois que le contenu du fichier ISO a été copié, le lecteur est amorçable et peut être utilisé pour la récupération.

Démarrage UEFI :

- 1. Connectez un lecteur USB à l'ordinateur.
- 2. Ouvrez une invite de commande d'administration.
- 3. Entrez dans l'utilitaire Diskpart en saisissant **diskpart**.
- 4. Trouvez le disque cible à modifier en saisissant **list disk**. Les disques seront désignés par numéro.
- 5. Sélectionnez le disque approprié à l'aide de la commande **select disk #**, où # est le numéro de disque du lecteur correspondant indiqué par l'étape précédente.
- 6. Effacez le disque en exécutant une commande **clean**. Cela purgera le lecteur des données en effaçant la table des fichiers.
- 7. Créez une partition pour accueillir l'image de démarrage.
	- a. La commande **create partition primary** génère une partition principale sur le lecteur.
	- b. La commande **select partition 1** sélectionne la nouvelle partition.
- c. Utilisez la commande suivante pour formater rapidement le lecteur avec le système de fichiers FAT32 : **format FS=FAT32 quick**.
- 8. Le lecteur doit être marqué comme lecteur amorçable. Utilisez la commande **active** pour marquer le lecteur comme amorçable.
- 9. Pour déplacer des fichiers directement sur le disque, attribuez une lettre disponible au lecteur avec la commande **assign**.
- 10. Le lecteur est monté automatiquement, et le contenu du fichier ISO peut être copié à la racine du lecteur.

Une fois que le contenu du fichier ISO a été copié, le lecteur est amorçable et peut être utilisé pour la récupération.